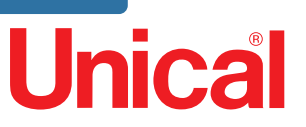

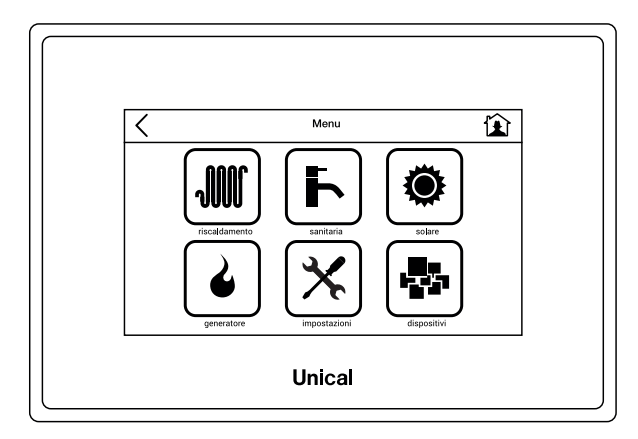

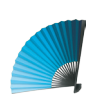

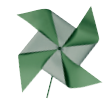

# Ufly BOX

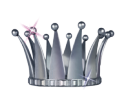

CONTROLLO TOUCH

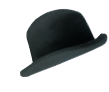

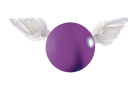

### **ISTRUZIONI PER L'INSTALLATORE IL MANUTENTORE E L' UTENTE**

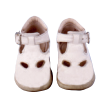

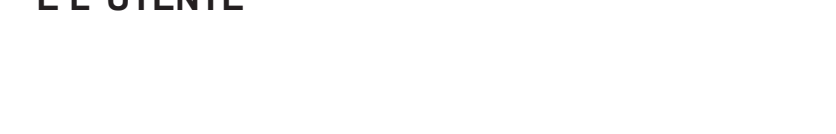

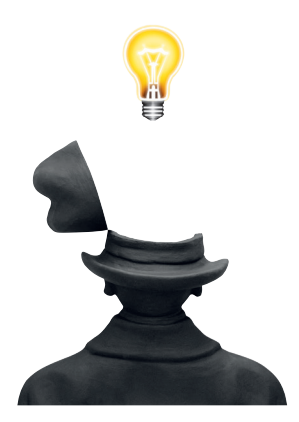

#### Attenzione:

Nel caso di danni a persone, animali o cose derivanti dalla mancata osservanza delle istruzioni conte-<br>nute nei manuali forniti a corredo con la caldaia, il costruttore non può essere considerato responsabile

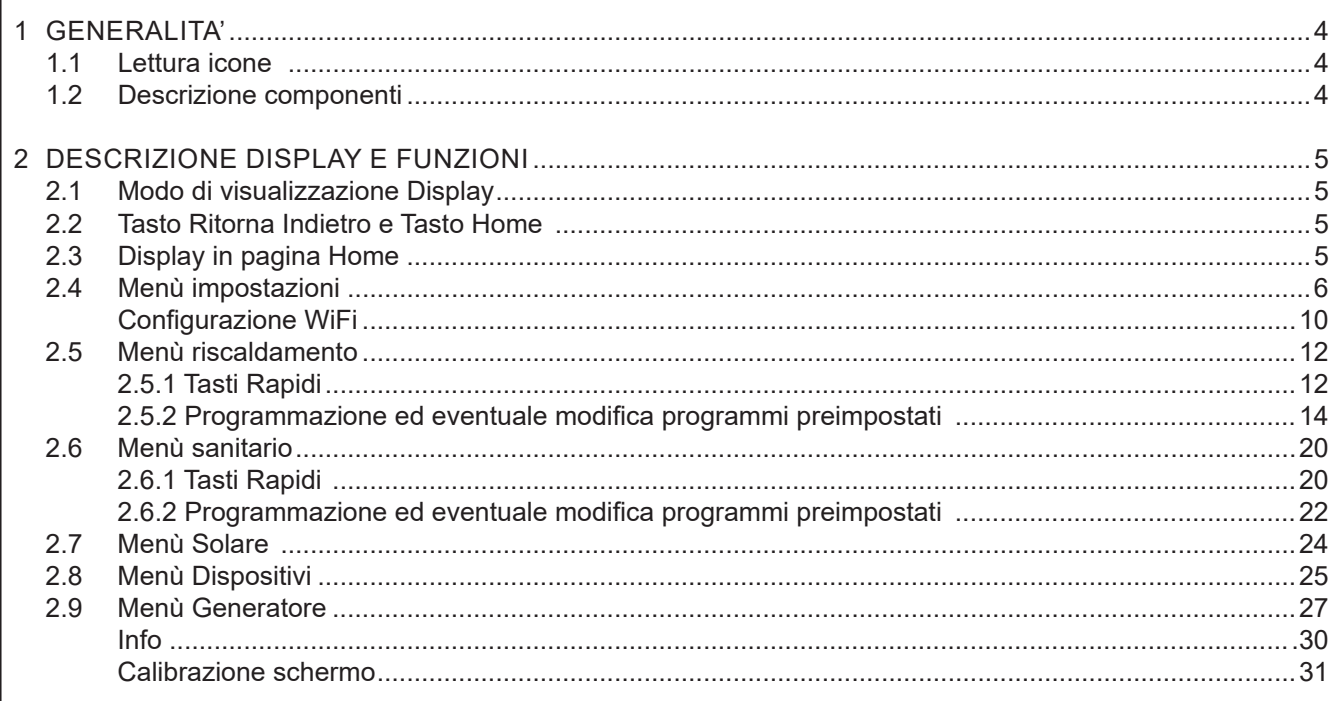

#### Indice Analitico

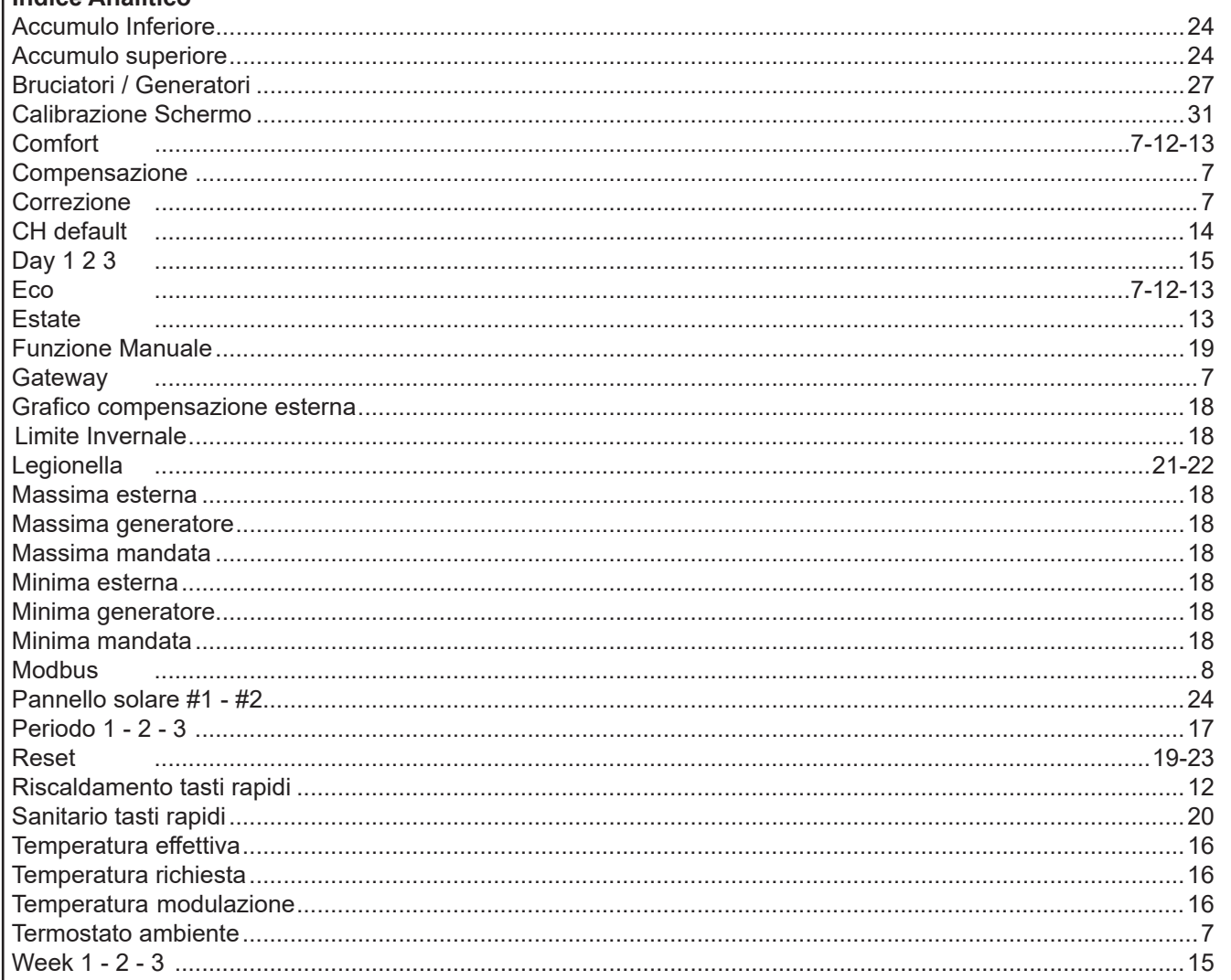

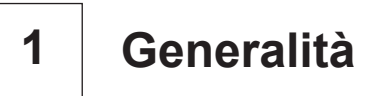

#### **1.1 - Lettura icone in Home page**

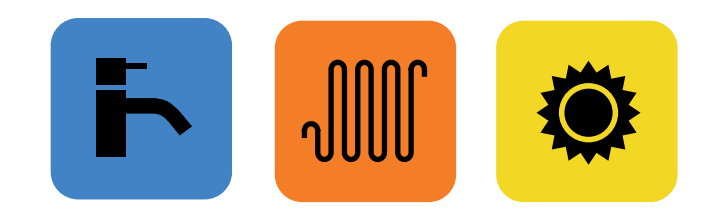

Pulsanti e simboli (contorno + interno colorato) visualizzati solo in pagina Home

Servizio presente e in funzione al momento

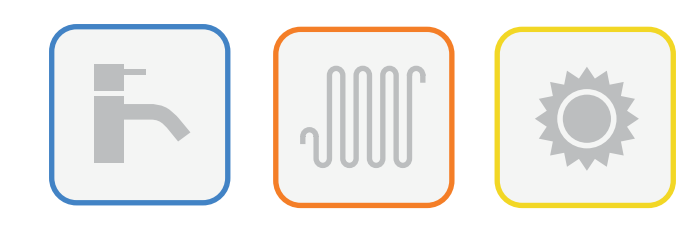

Pulsanti e simboli (contorno colorato interno vuoto)

Servizio presente ma non in funzione al momento

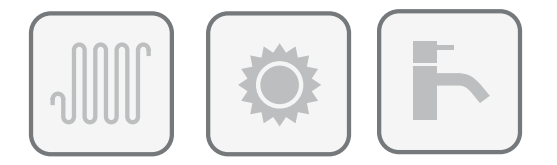

Pulsanti e simboli (contorno grigio scuro interno vuoto) Servizio disattivato o spento ma installato Pulsanti e simboli (contorno grigio chiaro interno vuoto)

Servizio non installato

**Nota:** Le icone di pagina Menù non indicano lo stato di funzionamento.

#### **1.2 - Descrizione componenti**

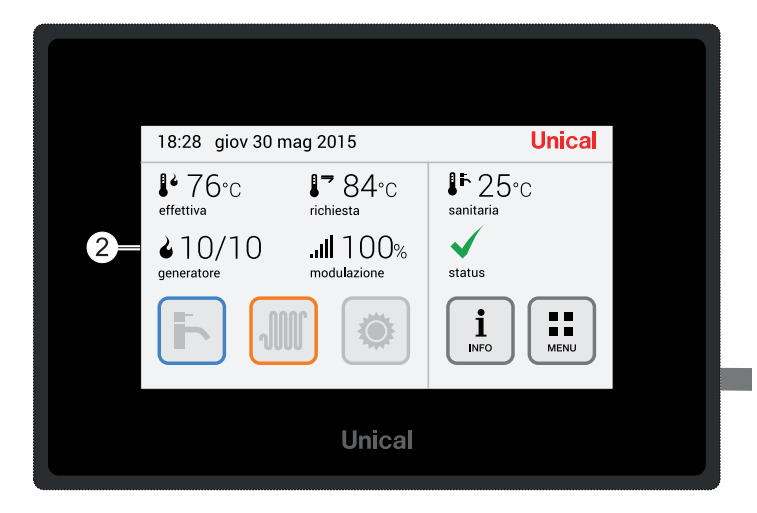

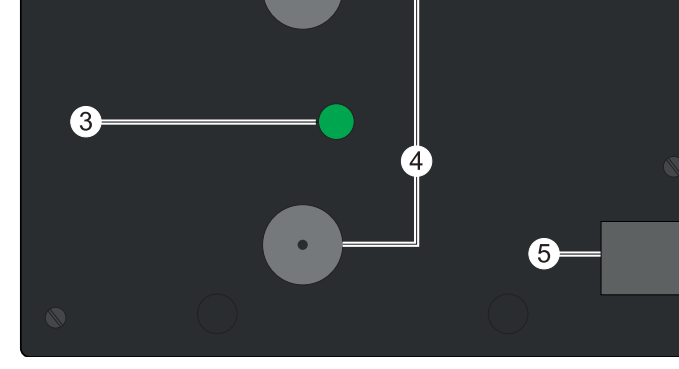

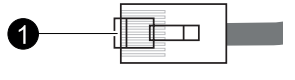

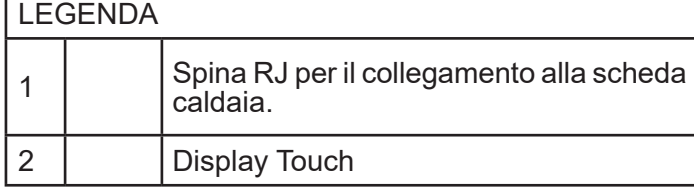

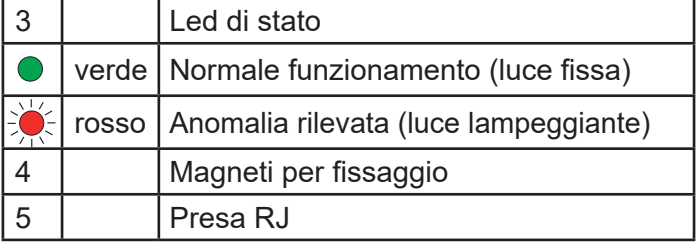

## **2 Descrizione display e funzioni**

#### **2.1 - Modo di visualizzazione Display**

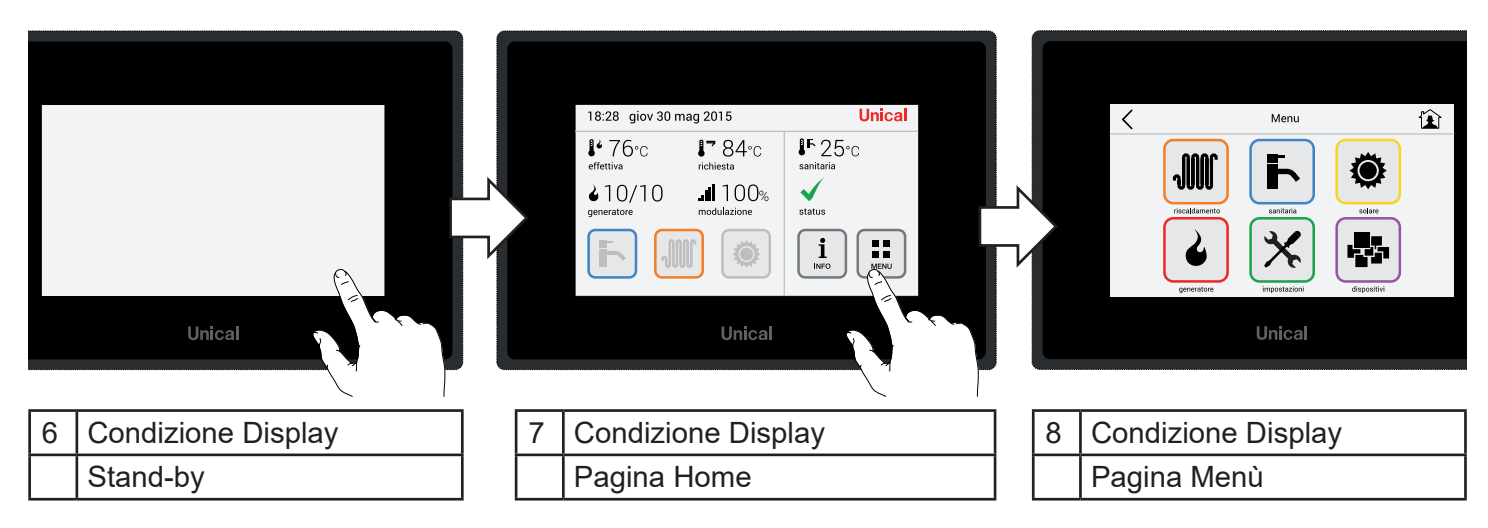

#### **2.2 - Tasto Ritorna Indietro e Tasto Home 2.3 - Display in pagina Home**

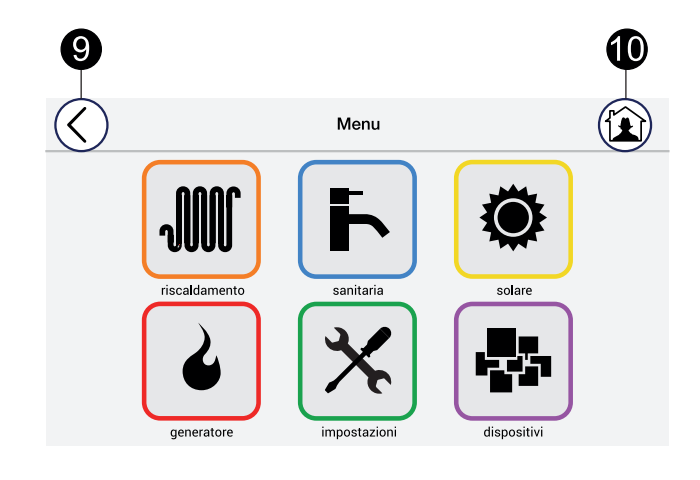

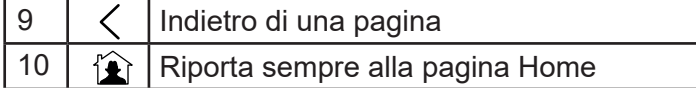

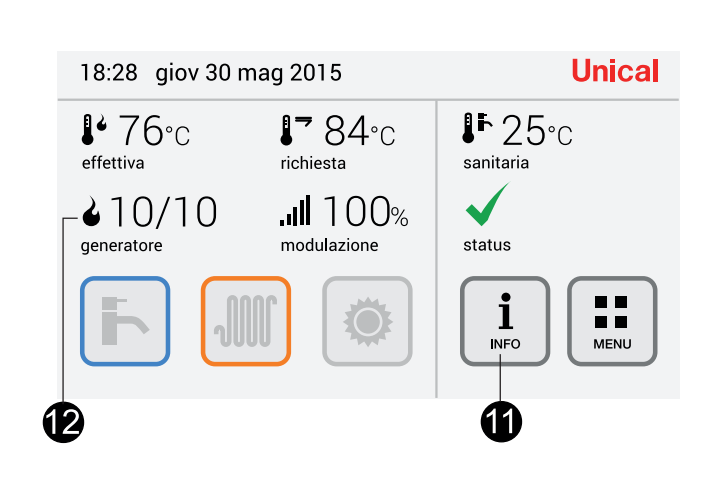

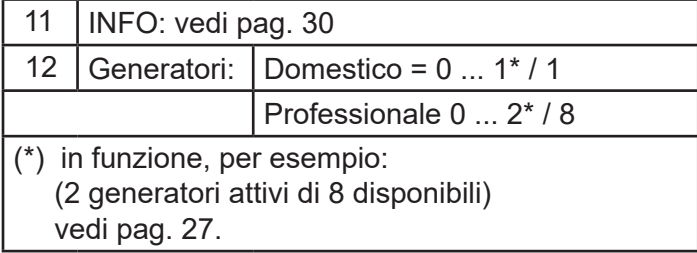

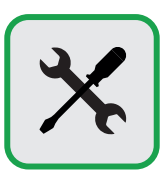

#### **Primo avvio - Impostazione Ora e Data**

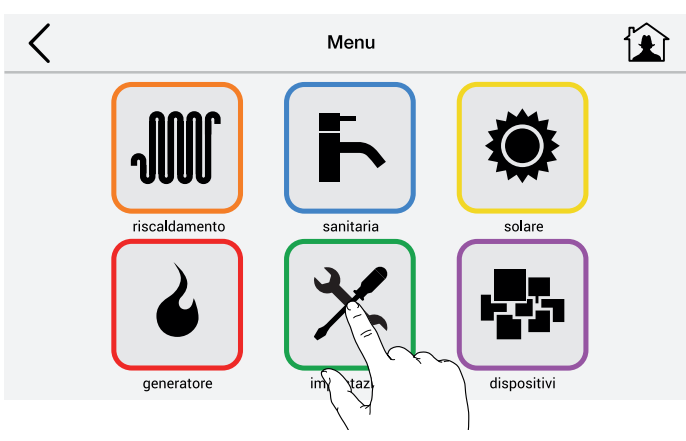

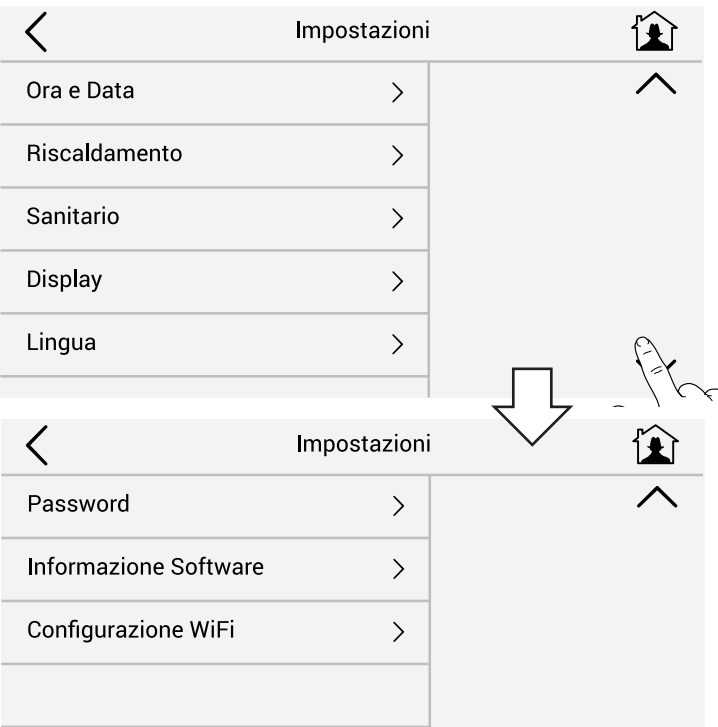

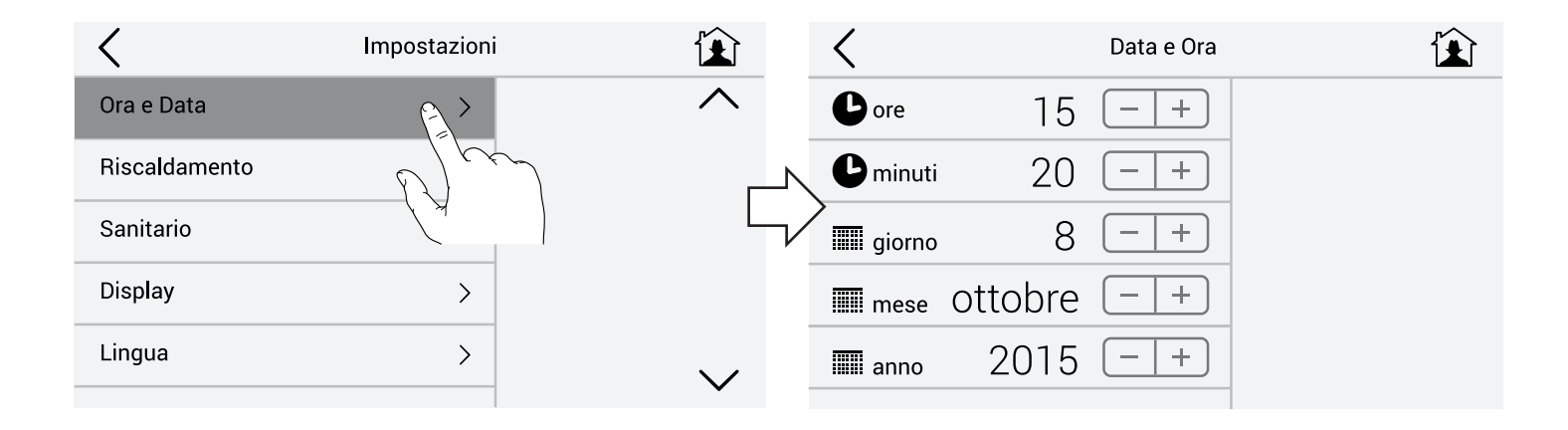

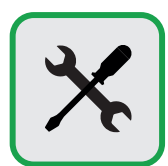

#### **Impostazioni temperature Eco e Comfort per programmi continui circuito Riscaldamento (H24)**

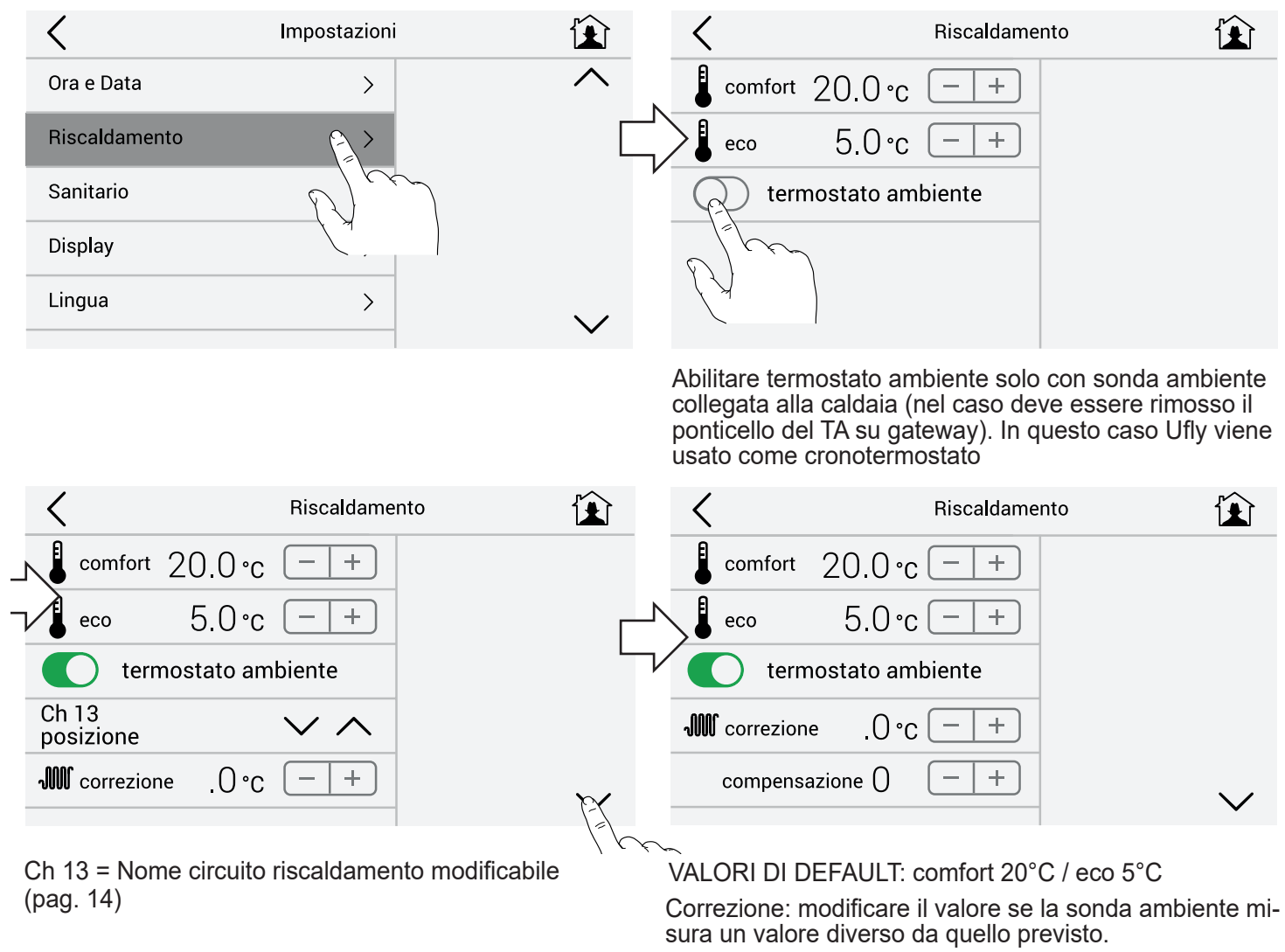

Compensazione: aumentare il valore se l'impianto fatica a raggiungere il set ambiente.

#### **Impostazioni temperature Eco e Comfort per programmi continui circuito Sanitario (H24).**

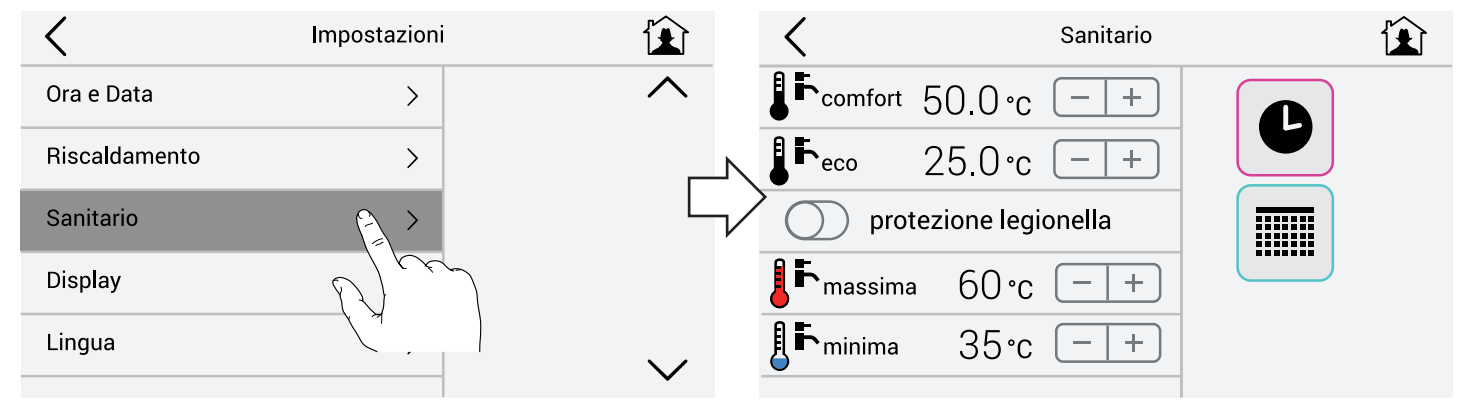

VALORI DI DEFAULT: comfort 50°C / eco 25°C

Protezione antilegionella: da attivare solo in presenza di accumuli sanitari (caldaie con bollitore o bollitori esterni), (pag. 21- 22).

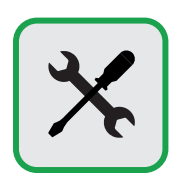

#### **Impostazioni Luminosità e Stand by**

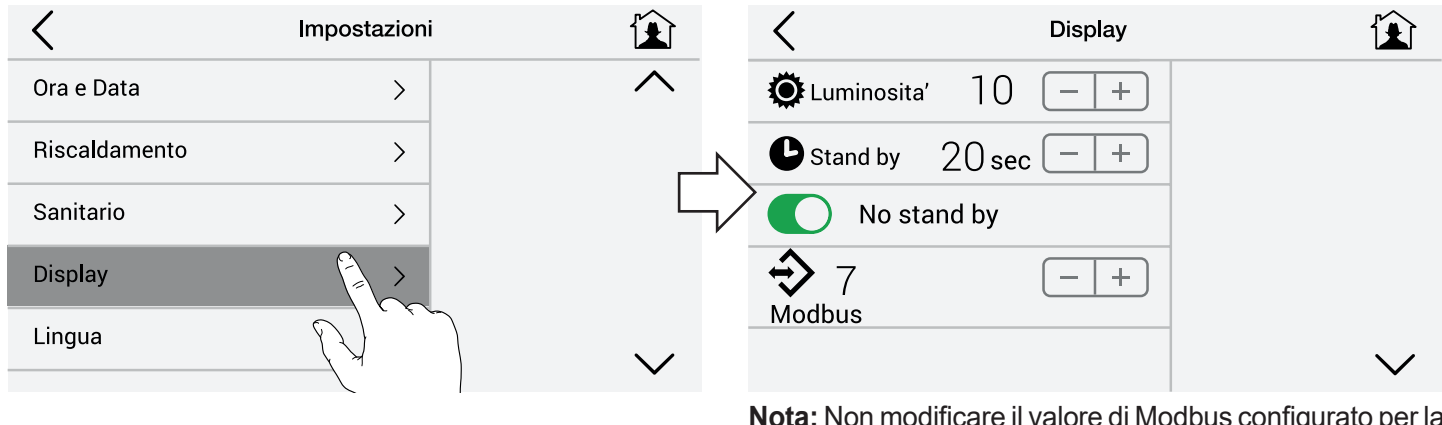

dificare il valore di Modbus configurato p caldaia.

Nella pagina Home lo schermo si spegne sempre dopo il tempo impostato (Default 20 sec.) mentre rimane acceso nelle altre pagine. Se il selettore No stand by è attivo in caso di segnalazione guasto presente anche la schermata Home non si spegne.

#### $\langle$ Impostazioni Lingua  $\bm{\langle}$ Ora e Data  $\rightarrow$ Imperiale e<br>O Metrico Riscaldamento  $\left\langle \right\rangle$ Italiano Sanitario  $\rightarrow$  $\equiv$ English Display  $\overline{\phantom{0}}$ Francais Lingua Espanol

#### **Lingua ed Unità di misura**

E' possibile scegliere la lingua dei menù e le unità di misura tra metrico e imperiale.

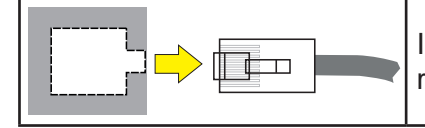

In caso di cambio lingua, per un completo aggiornamento dei testi è necessario togliere e dare tensione, presa RJ.

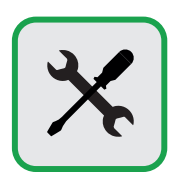

#### **Password**

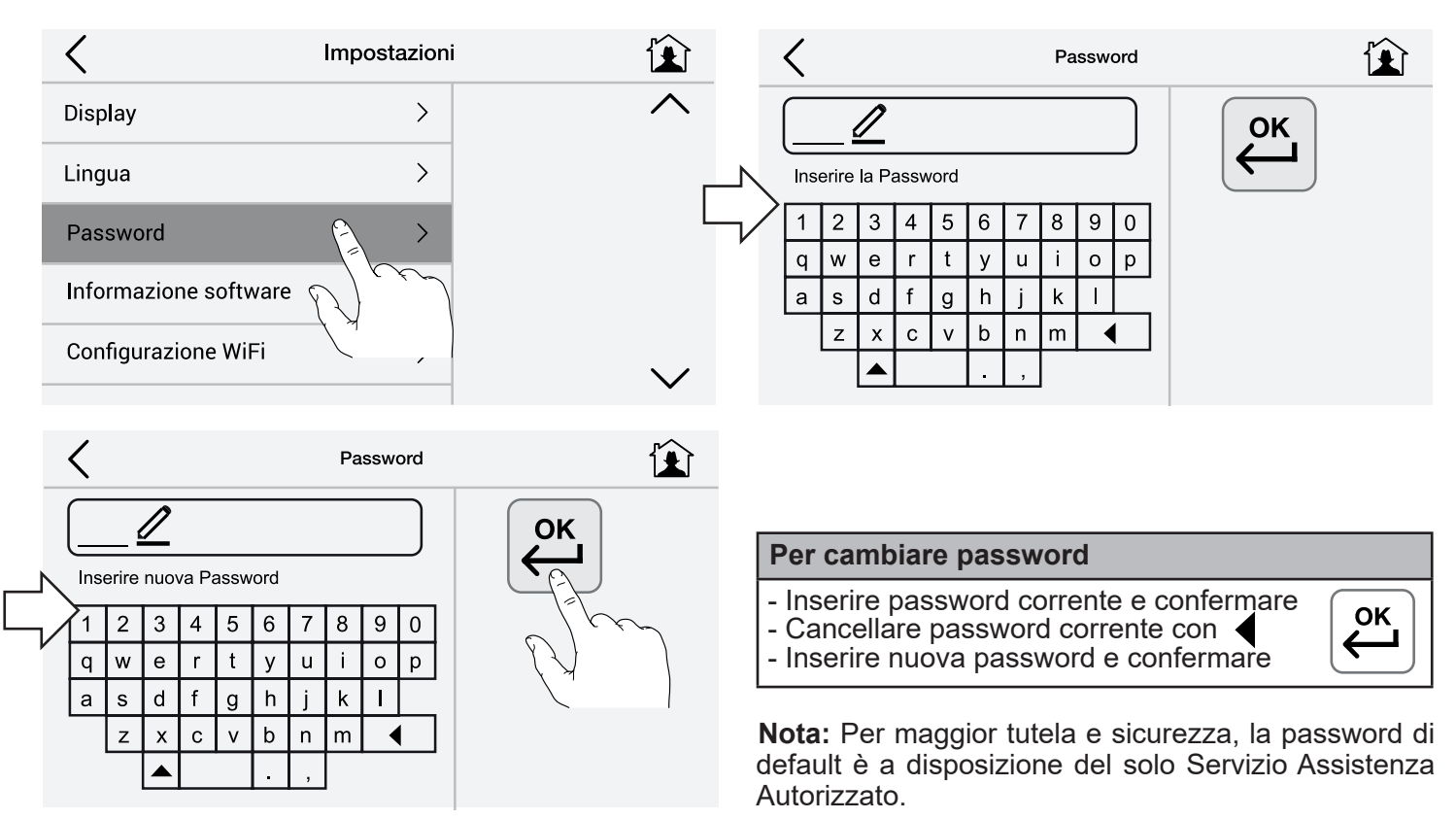

#### **Informazioni software e ripristino impostazioni di fornitura di UflyBox**

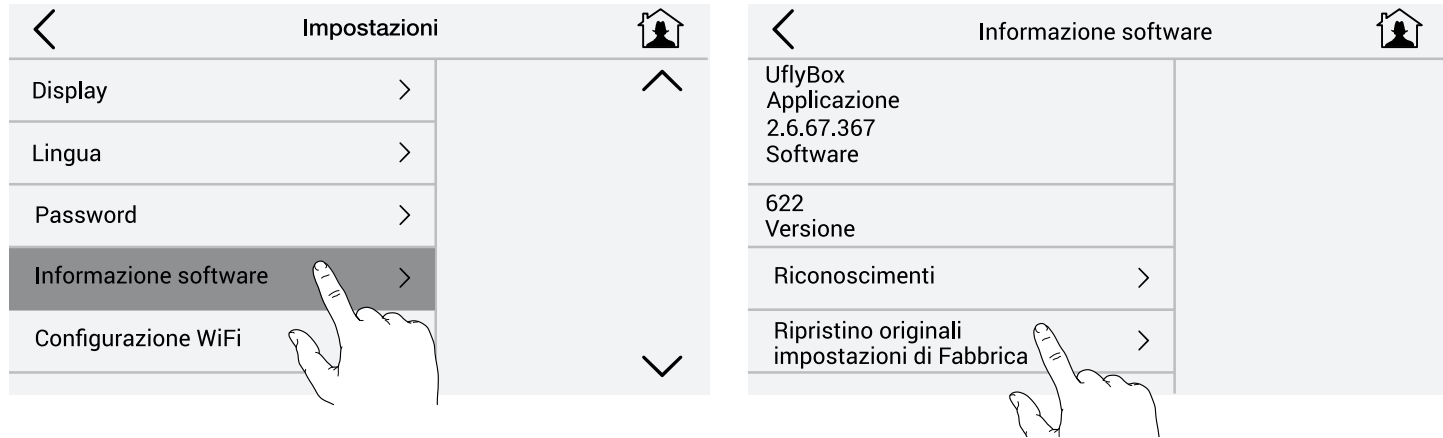

Per ripristinare i valori impostati di default in fabbrica.

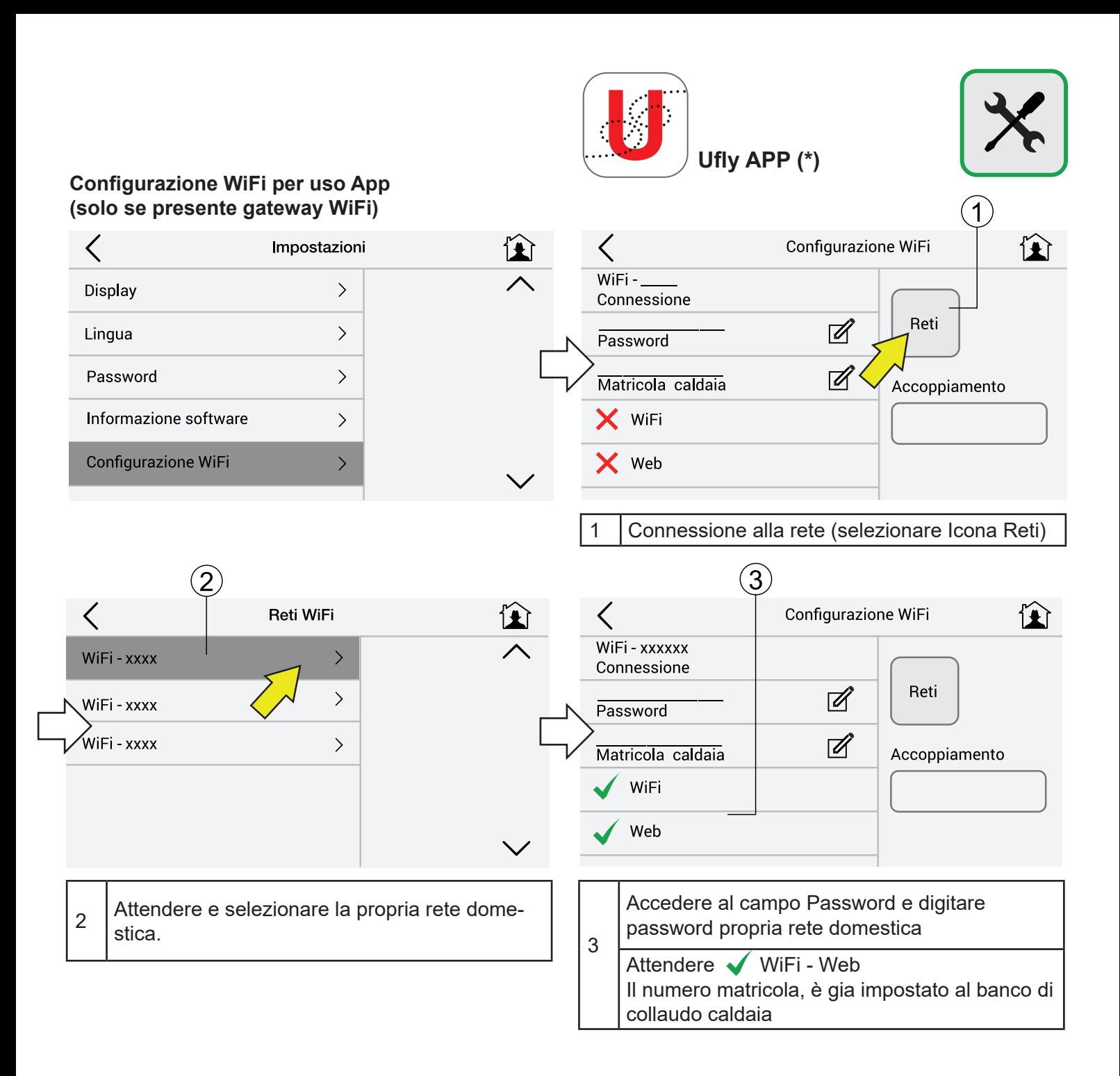

#### Schermo dispositivo mobile

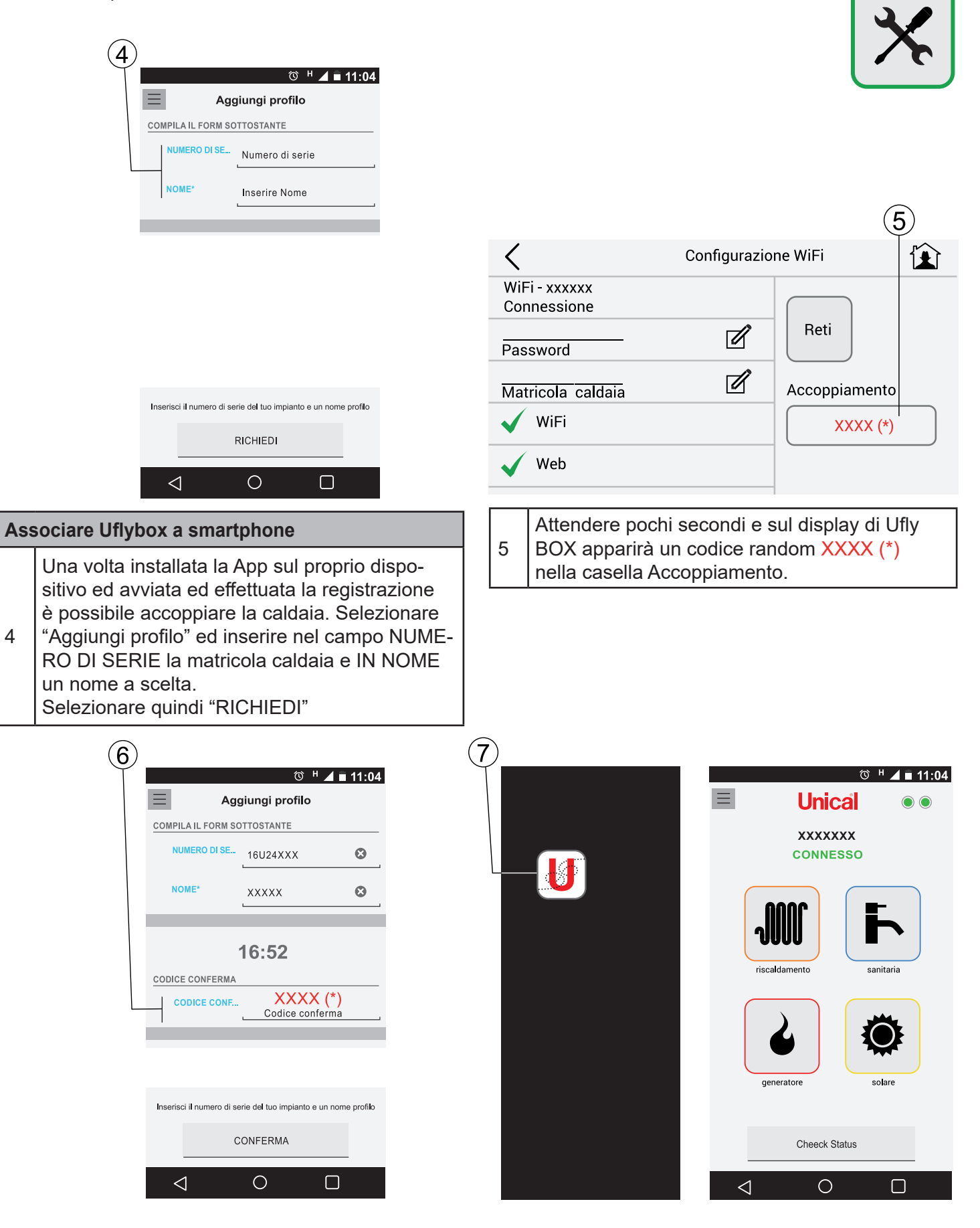

6 Questo codice deve essere inserito sul dispositivo nel campo CODICE CONFERMA, selezionare quindi CONFERMA. A questo punto il dispositivo è associato correttamente alla Caldaia.

7 Lanciare la App dal dispositivo

**Ufly APP** è disponibile gratuitamente negli Store del proprio dispositivo e garantisce l'interattività su tutte le funzioni remotabili

#### **2.5 - Menù Riscaldamento**

**2.5.1 - Tasti rapidi**

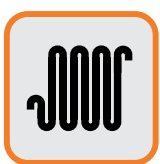

#### **Cambiare temperatura riscaldamento:**

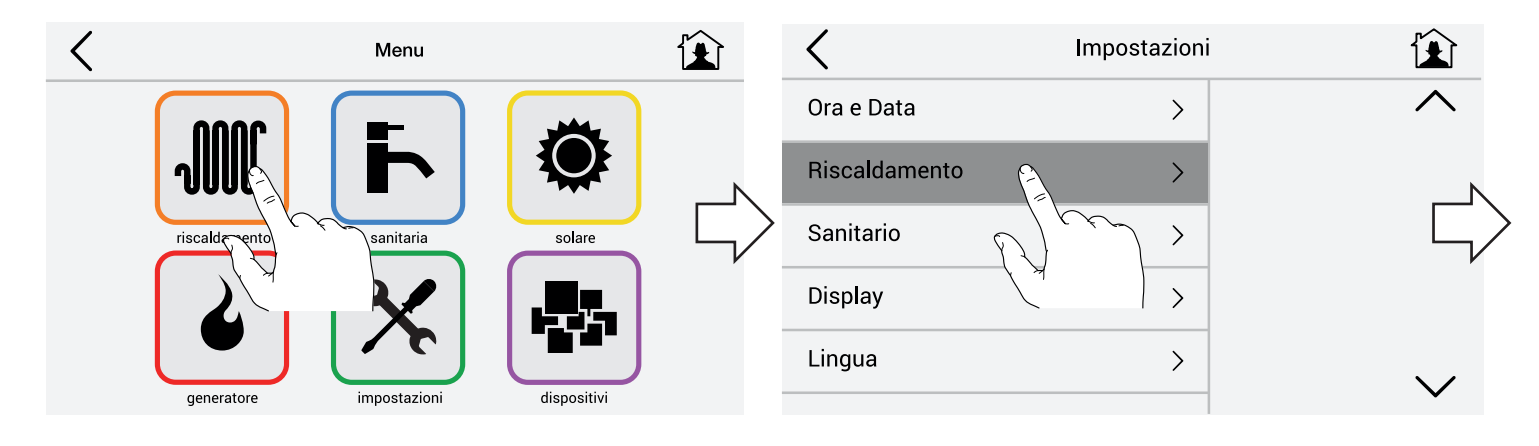

Cambiare temperatura confort / eco con i tasti indicati

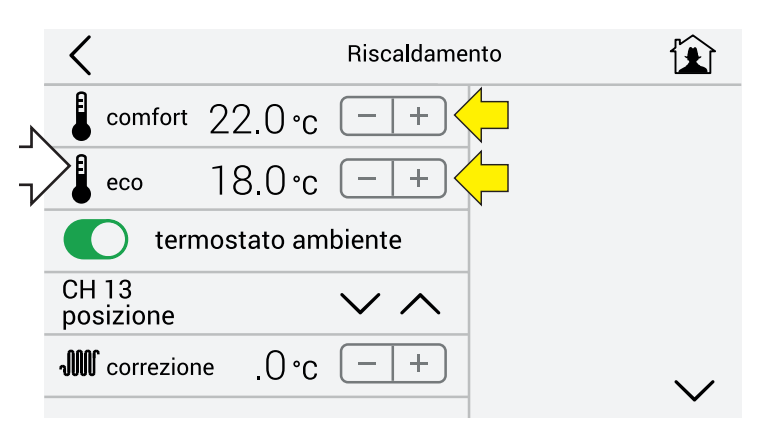

#### **Scegliere programma riscaldamento:**

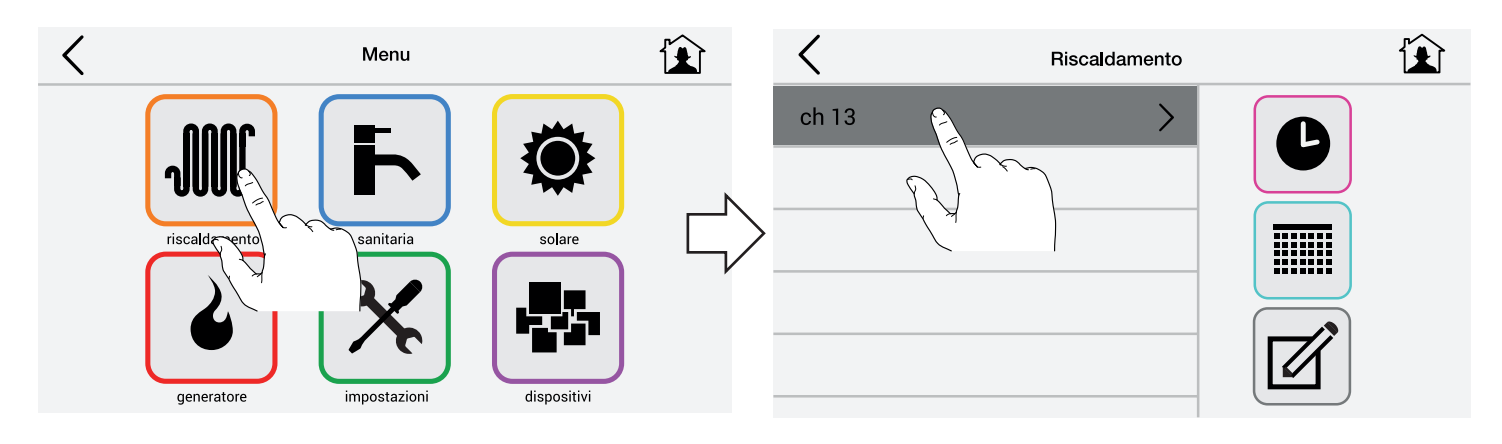

#### Per spegnere il riscaldamento (ESTATE) selezionare STANDBY:

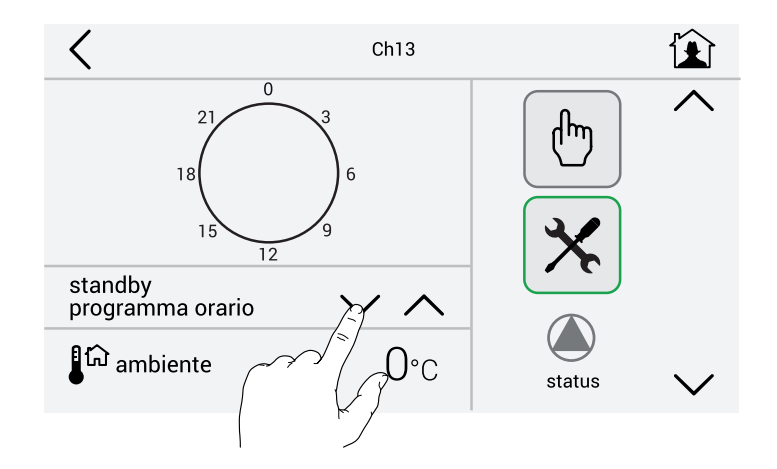

Per accendere riscaldamento in continuo alla temperatura Eco impostata precedentemente 18°C selezionare ECO:

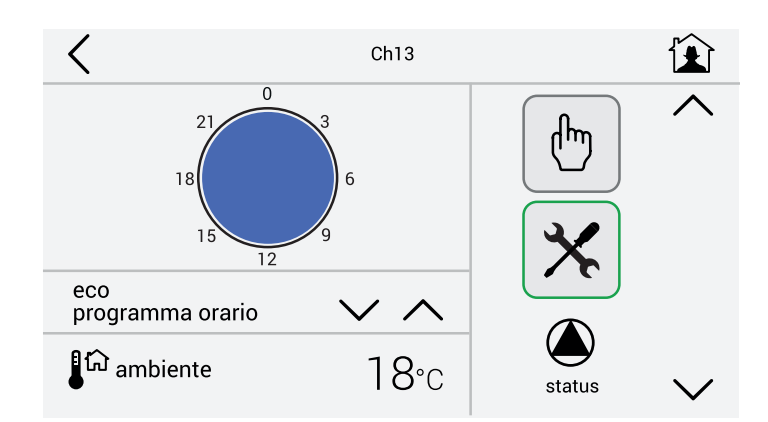

Per accendere riscaldamento in continuo alla temperatura di comfort impostata precedentemente 22°C selezionare COMFORT:

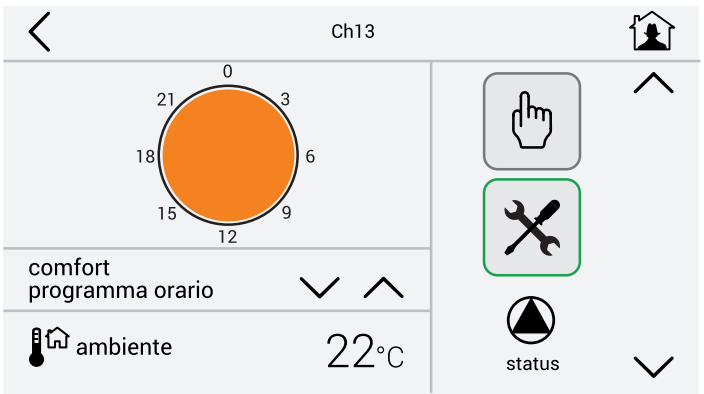

Per accendere riscaldamento nelle fasce orarie come da esempio:

Accensione dalle 06.00 alle 07.30 alla temp. di XX° Accensione dalle 17.00 alle 20.30 alla temp. di YY° Accensione dalle 20.30 alle 22.30 alla temp. di XY° selezionare WEEK1 - WEEK2 - WEEK3:

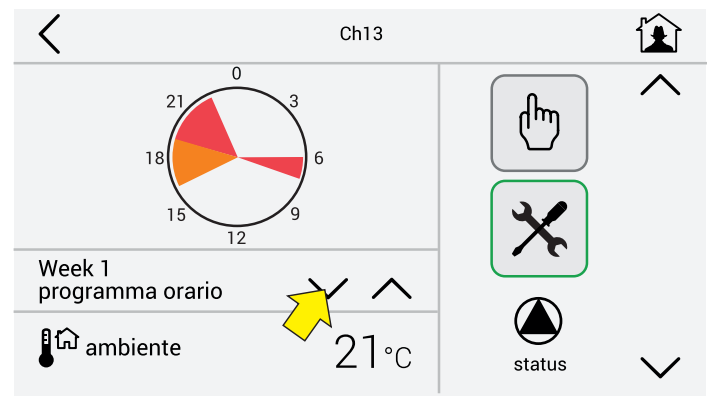

VALORI DI DEFAULT uguali per WEEK1 - WEEK2 - WEEK 3

**Nota:** Da modificare secondo preferenze / indicazioni normative

#### **Richiesta Manuale**

Nel caso si voglia effettuare una richiesta manuale e prorogare / interrompere il periodo di riscaldamento per alcune ore ad una certa temperatura, premere l'icona indicata (MANO)

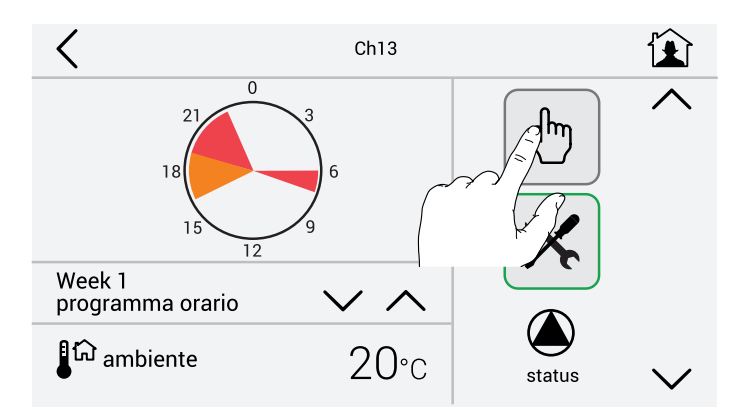

Impostare ora di termine riscaldamento e temperatura.

Di default l'orario è impostato 1 ora avanti all'ora effettiva.

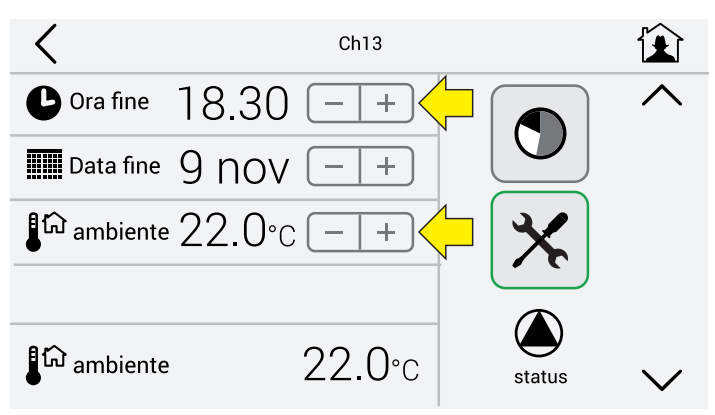

#### **2.5.2 - Programmazione ed eventuale modifica programmi preimpostati**

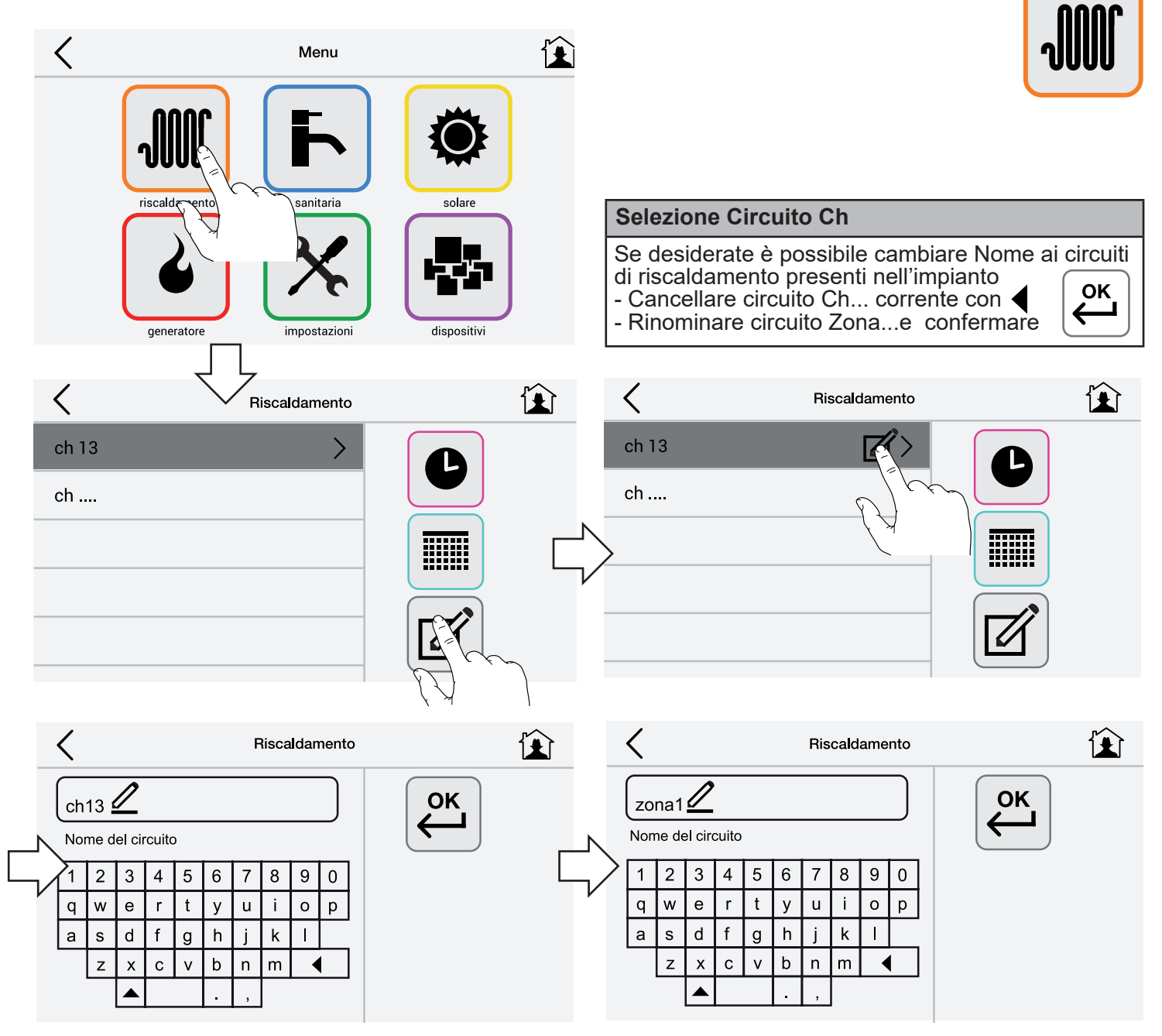

#### **Creazione/modifica delle giornate tipo**

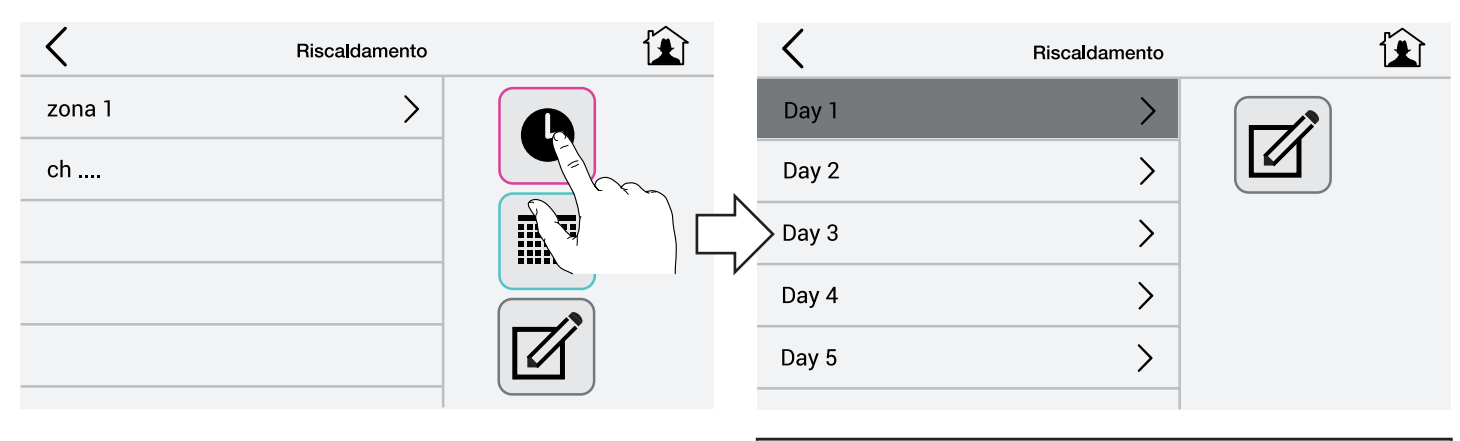

#### **Impostare Giornate Tipo**

Eventualmente rinominare Day 1.....Day5 esempio: Lavoro, Feriale, Festivo.

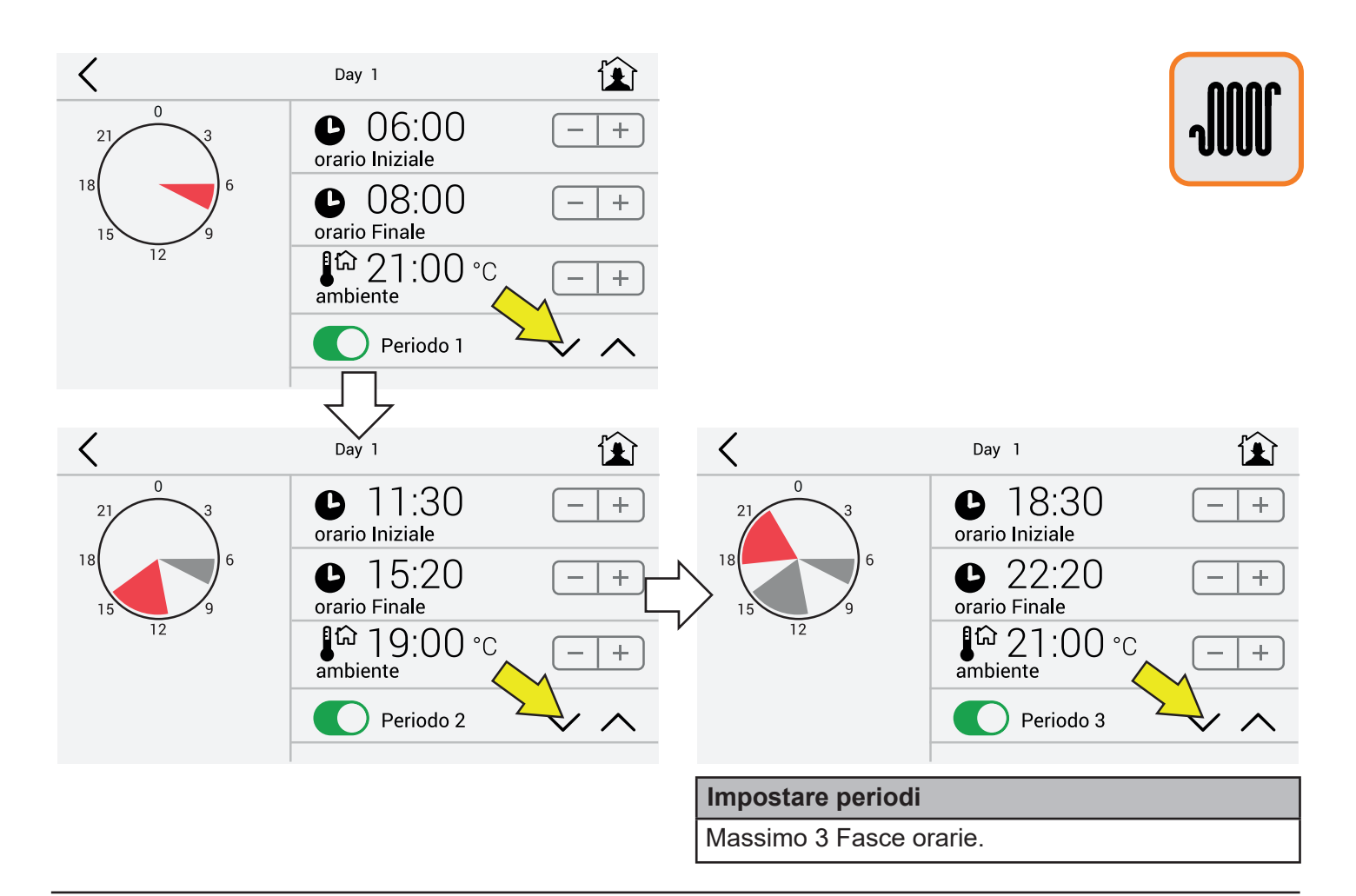

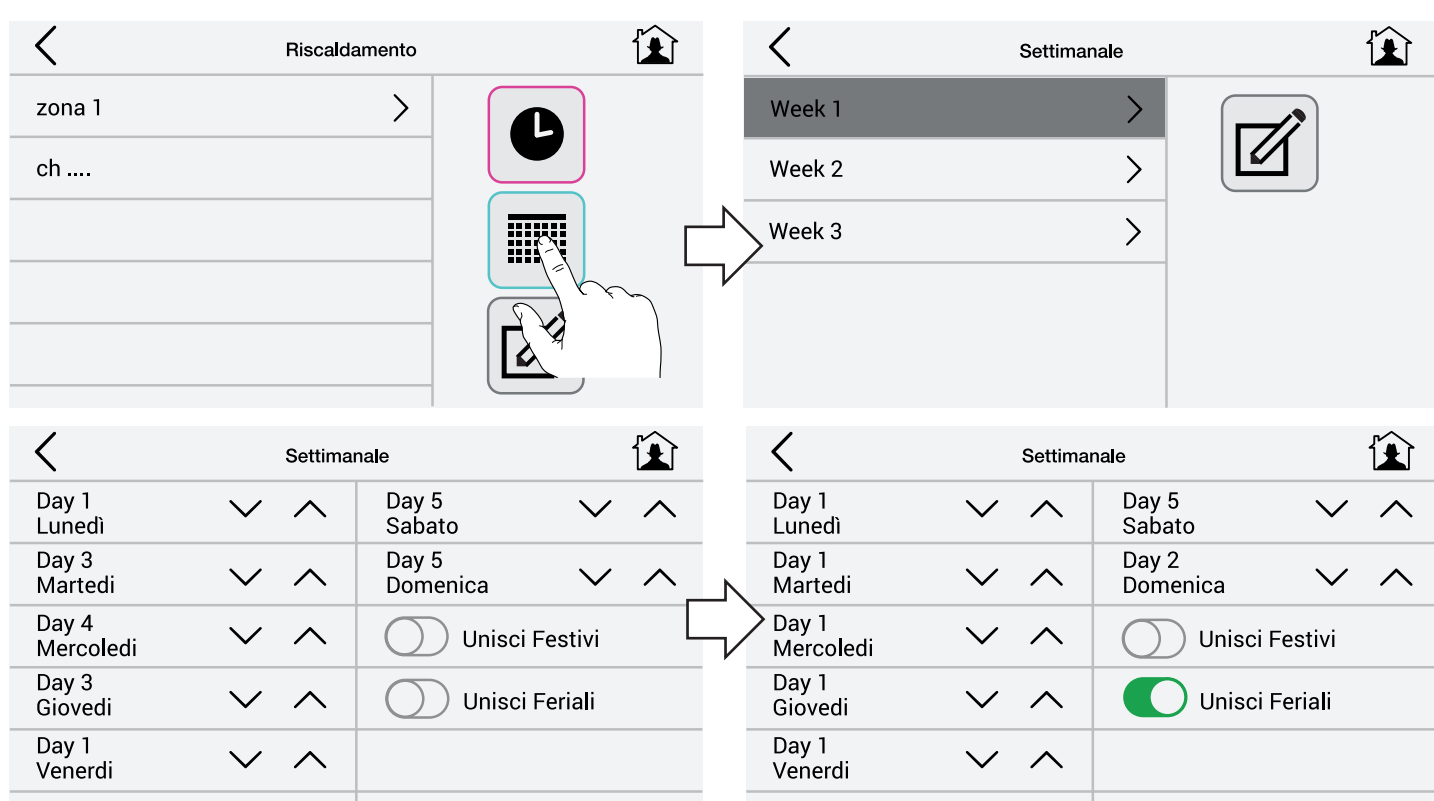

#### **Impostare Settimane Tipo (1)**

Eventualmente rinominare Week 1.....Week 3 esempio: Autunno, Inverno, Jolly.

Inserire nei giorni della settimana **singolarmente** (lun-mart-merc.-giov.-ven.-sab-dom) le giornate tipo Day1....Day5.

#### **Impostare Settimane Tipo (2)**

Inserire nei giorni della settimana r**aggruppando** (lun-ven.-sab-dom) le giornate tipo Day1....Day5

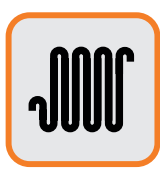

#### **Visualizzazione temperature in riscaldamento**

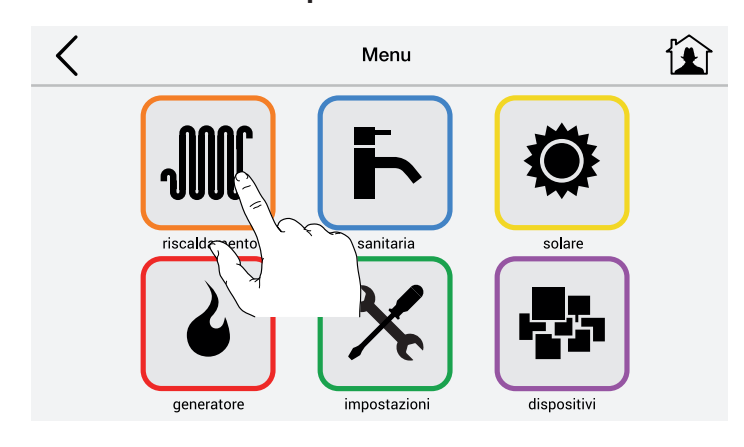

ambiente = Temperatura richiesta corrente

richiesta = Temperatura di mandata +

compensazioni

effettiva = Temperatura alla quale sta circolando l'acqua nei radiatori

modulazione = Livello di modulazione caldaia nel momento

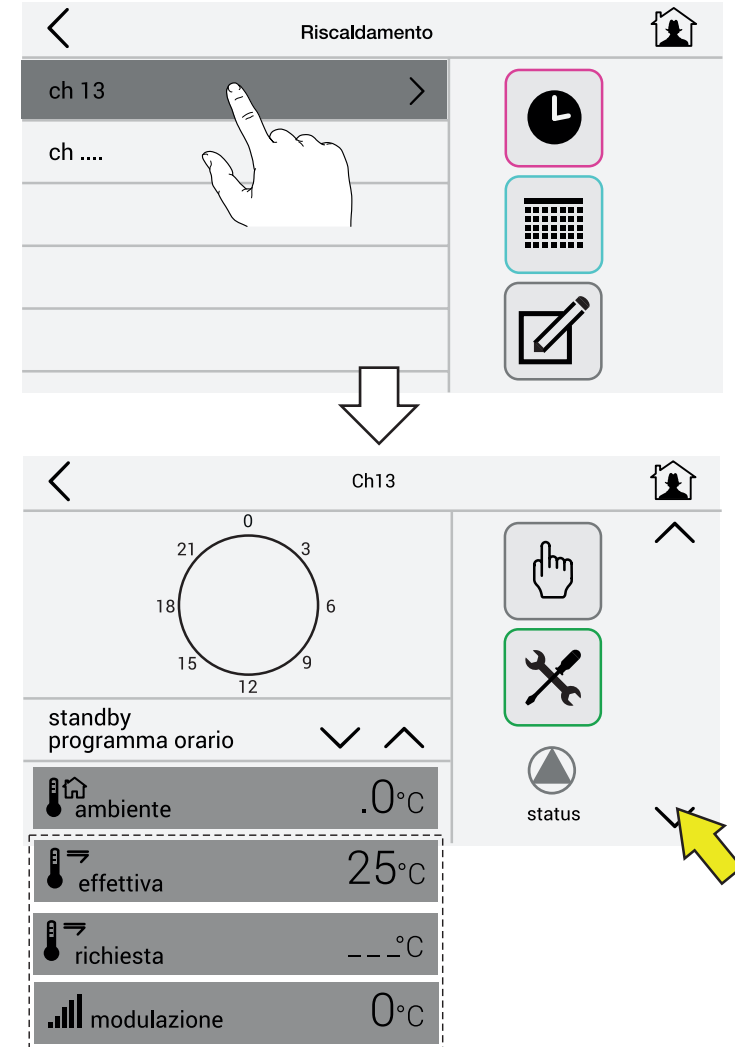

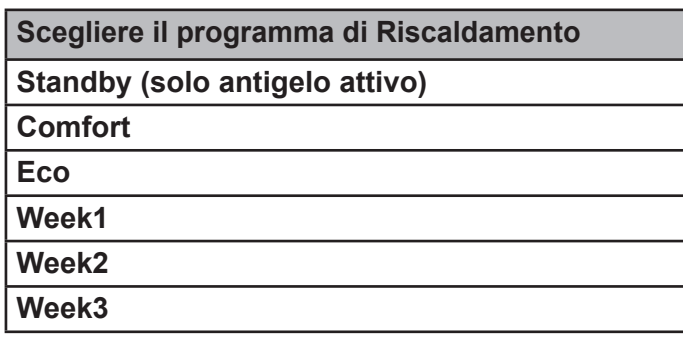

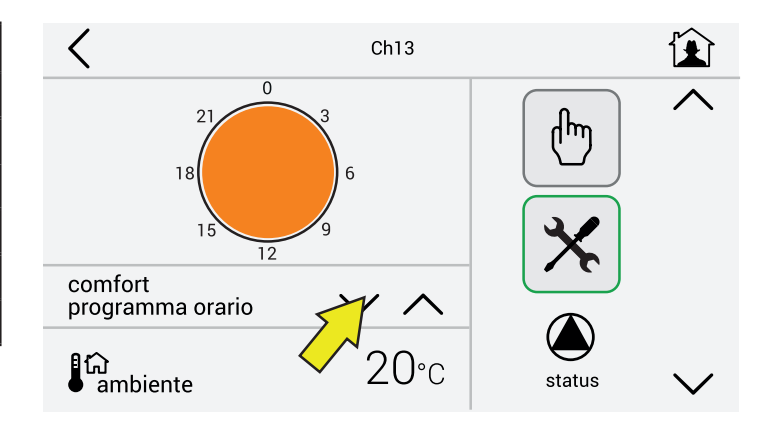

Legenda

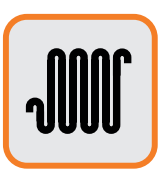

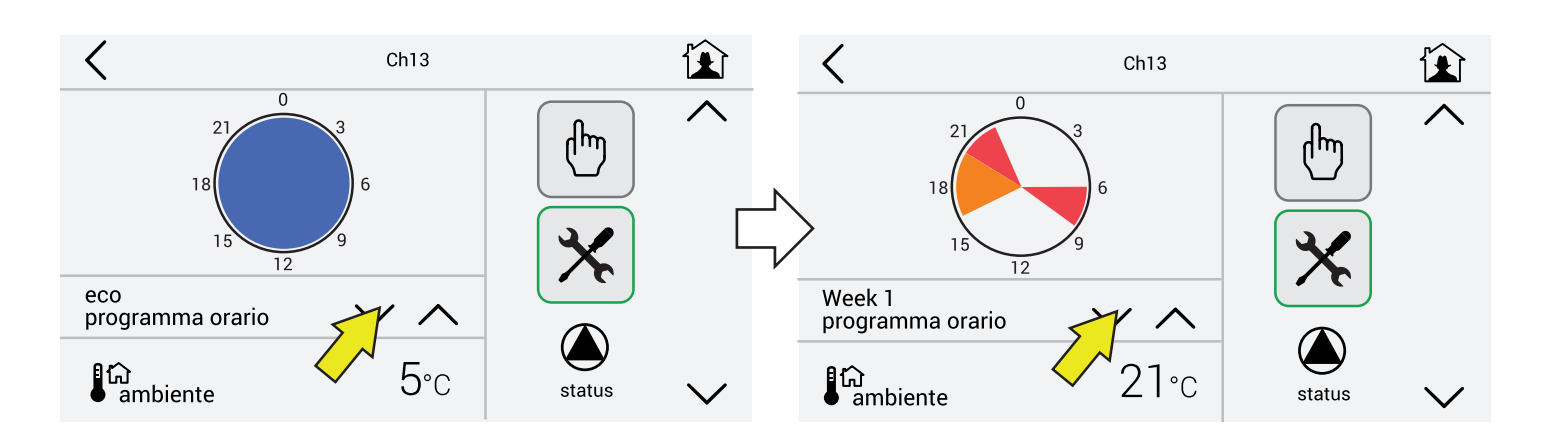

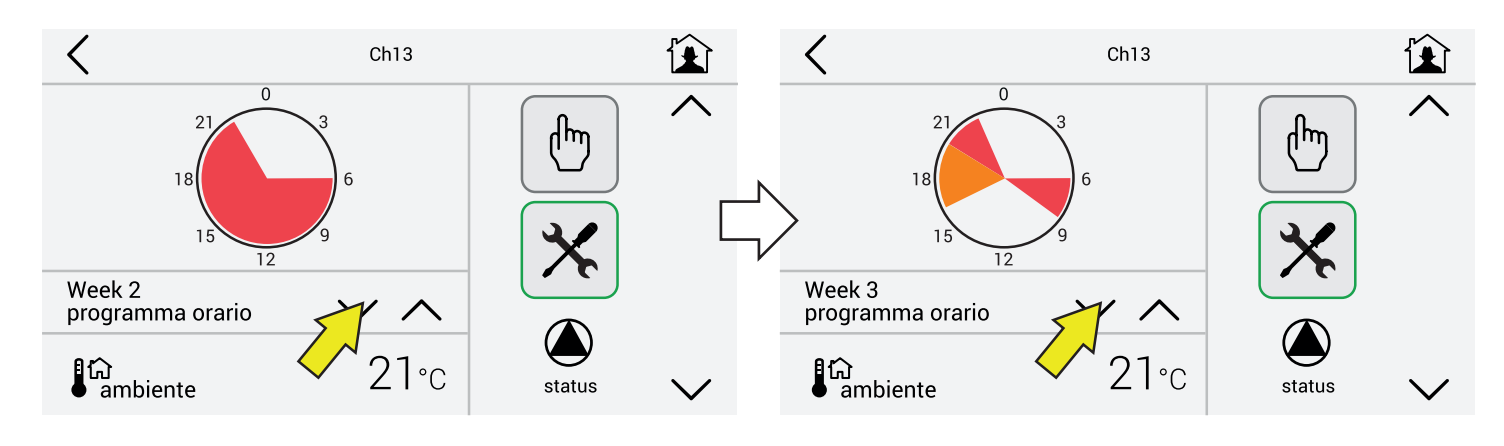

#### **Visualizzazione dettaglio programmi riscaldamento modo (1)**

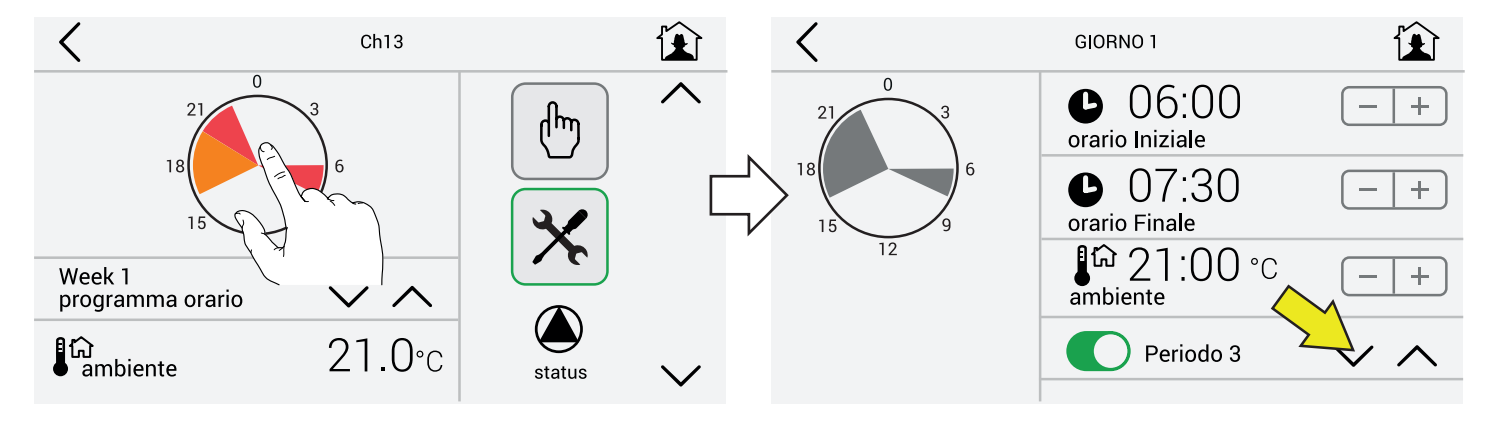

#### **Toccando l'icona indicata**

viene **solo visualizzato** il dettaglio del programma nel periodo 1-2-3.

#### Esempio

Riscaldamento nelle fasce orarie:

#### **Periodo 1**

Dalle 06.00 alle 07.30 alla temperatura di 21° **Periodo 2**

Dalle 16.30 alle 20.30 alla temperatura di 19° **Periodo 3**

Dalle 20.30 alle 22.30 alla temperatura di 21°

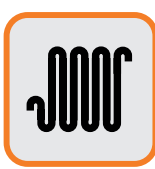

#### **Modifica parametri circuito Riscaldamento**

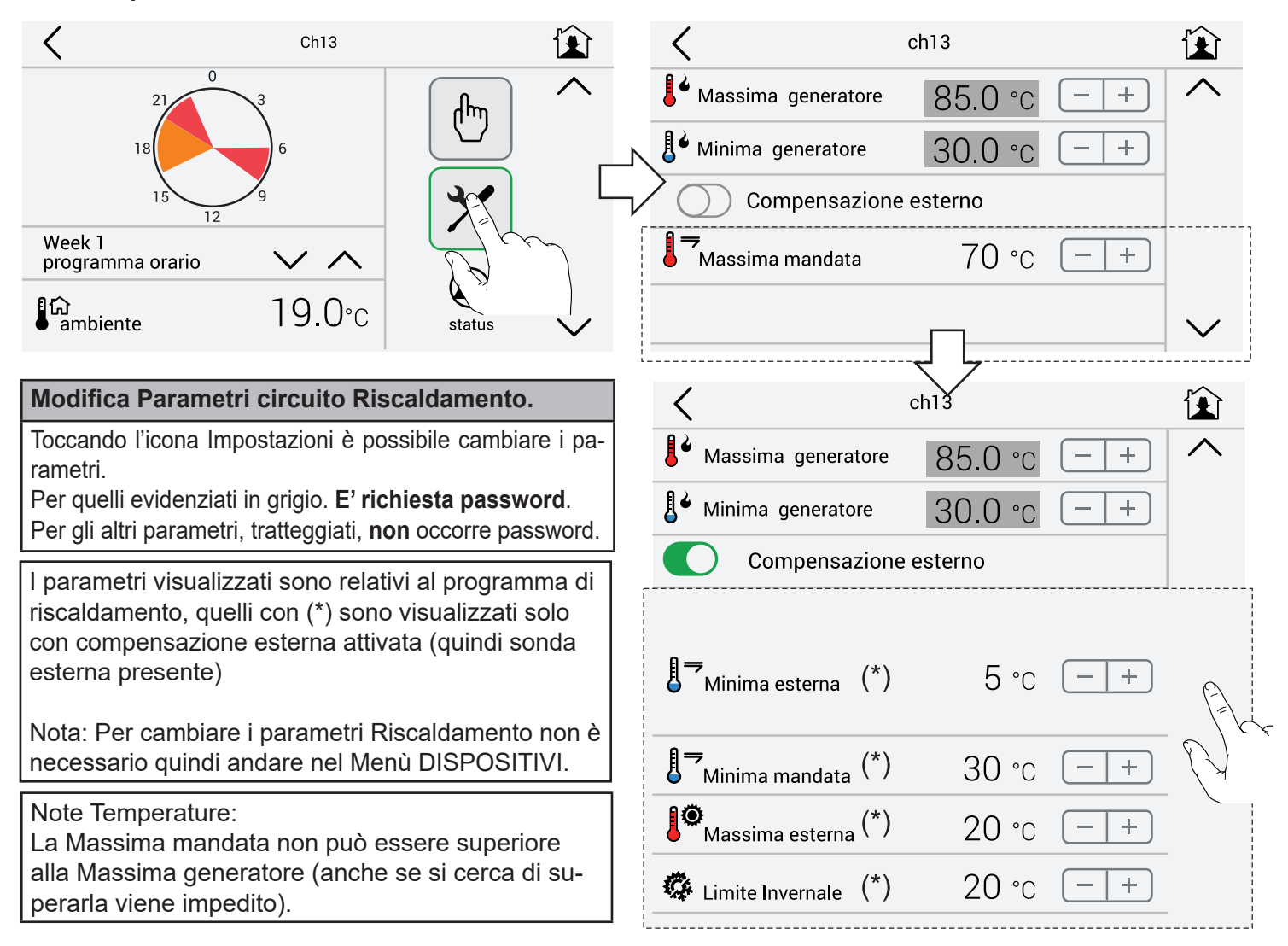

**Grafico compensazione esterna - T max 70°C - T esterna da 5°C ÷ 20°C - T min 30°C**

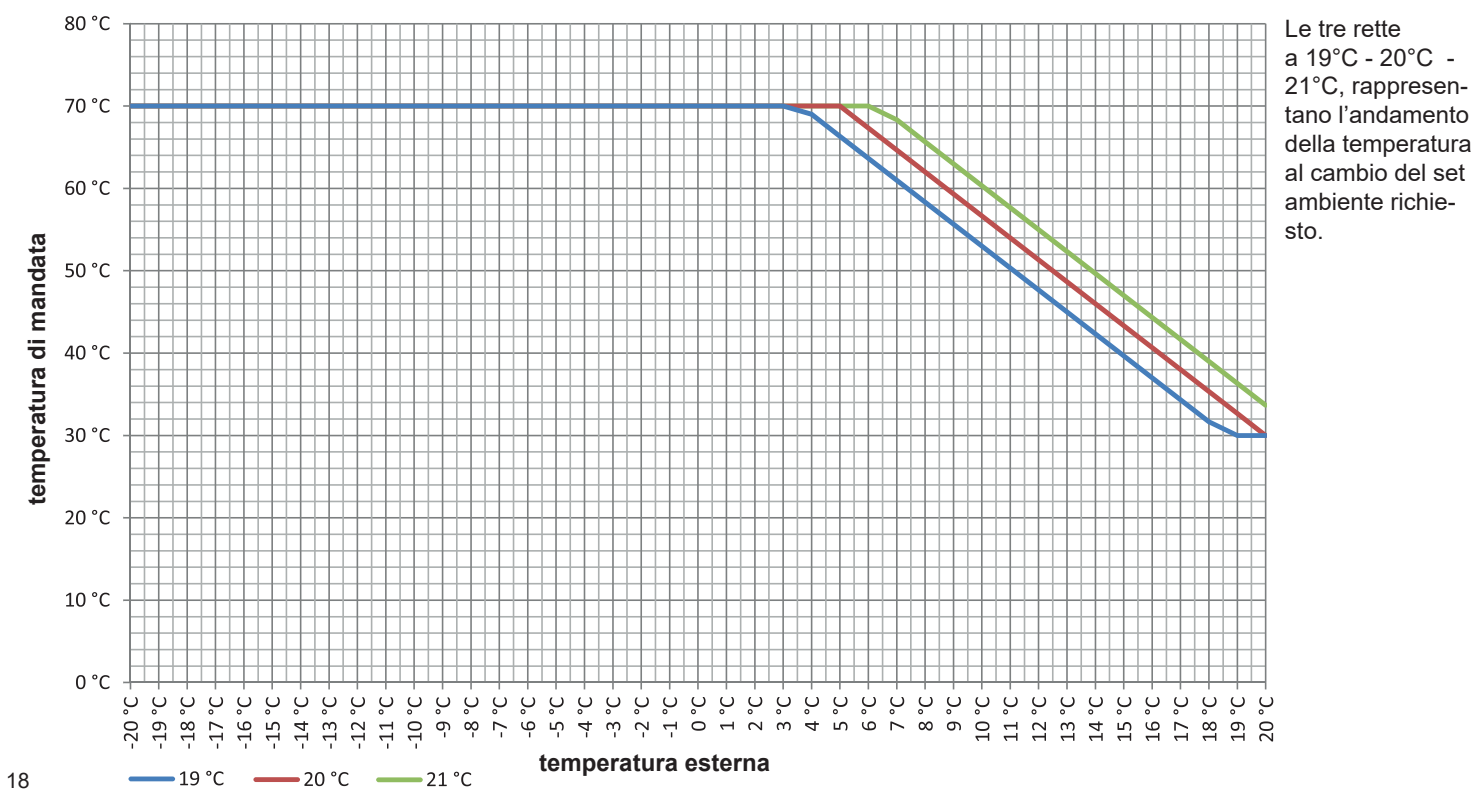

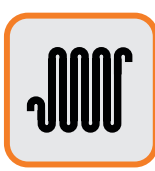

#### **Richiesta manuale riscaldamento**

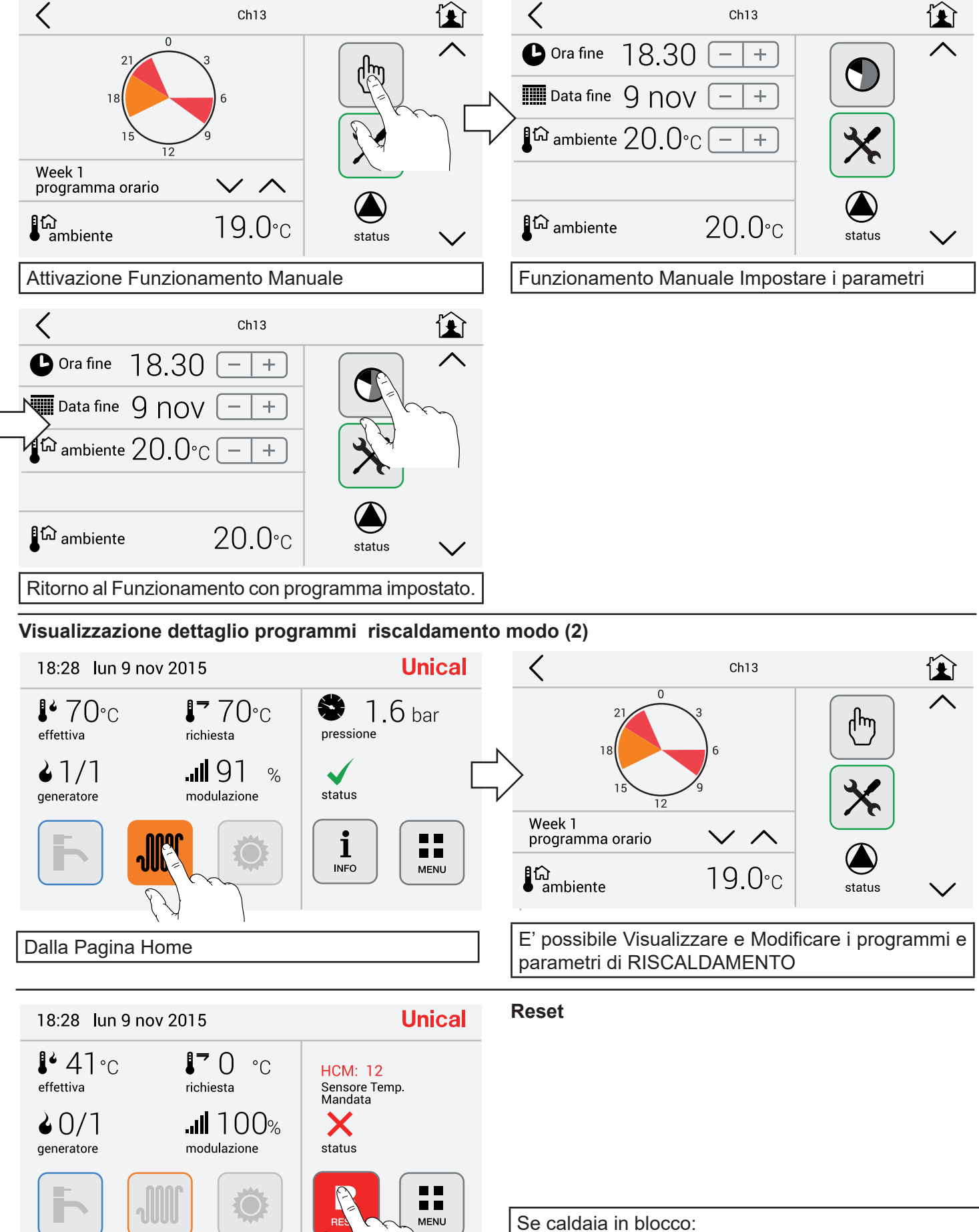

Resettare la caldaia come indicato

#### **2.6 - Menù Sanitario**

**2.6.1 - Tasti rapidi**

#### **Visualizzazione temperature in sanitario**

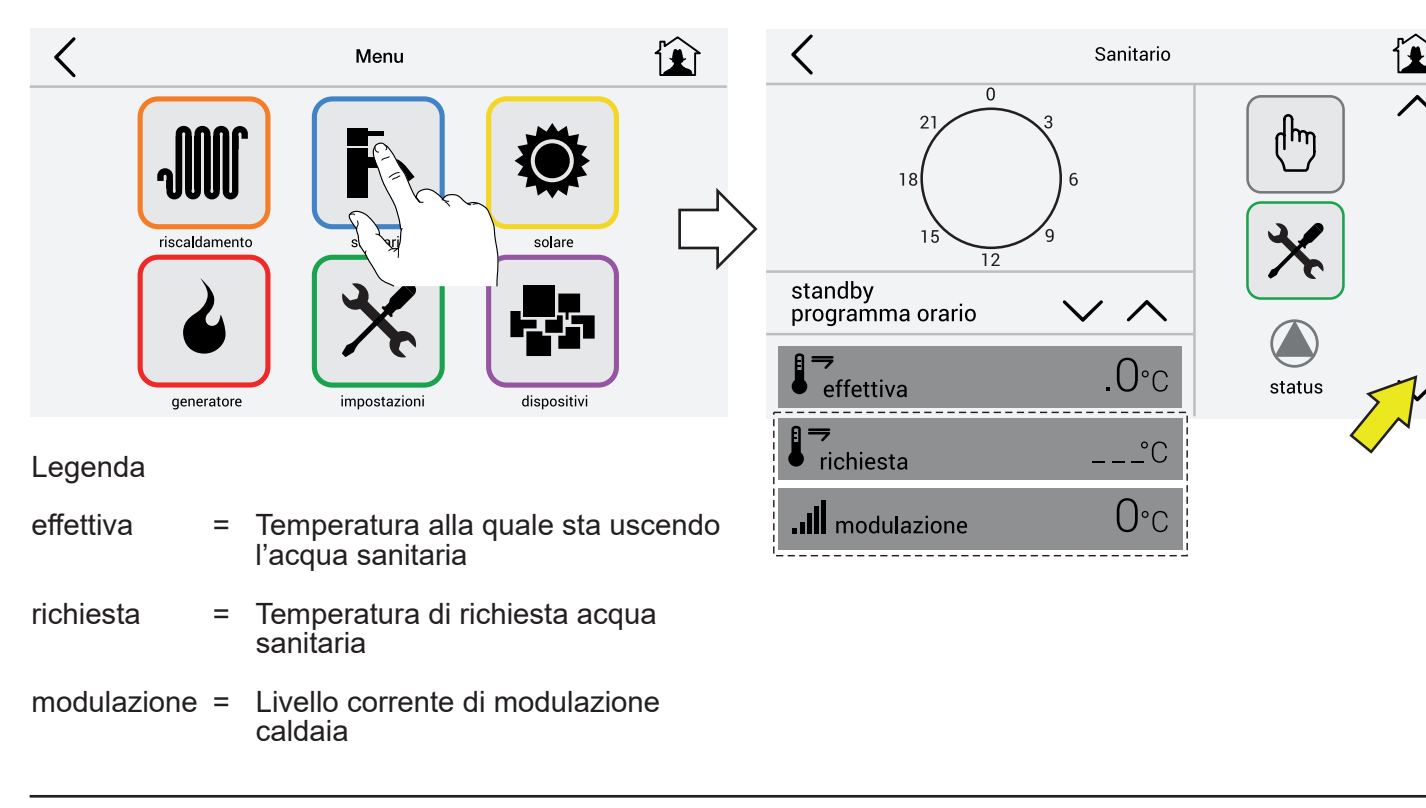

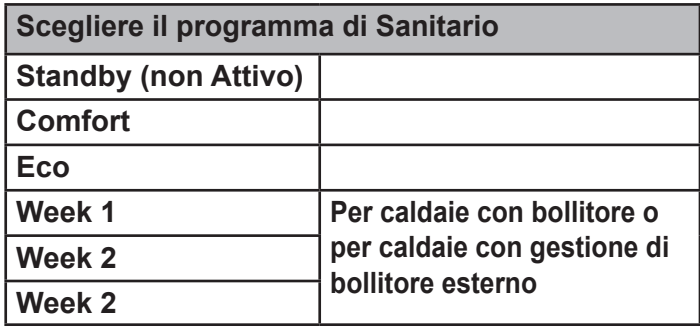

Per disattivare il circuito sanitario (STANDBY) (**Nessuna** PRODUZIONE DI ACQUA CALDA)

- **Caldaie tipo R (solo riscaldamento)** selezionare:

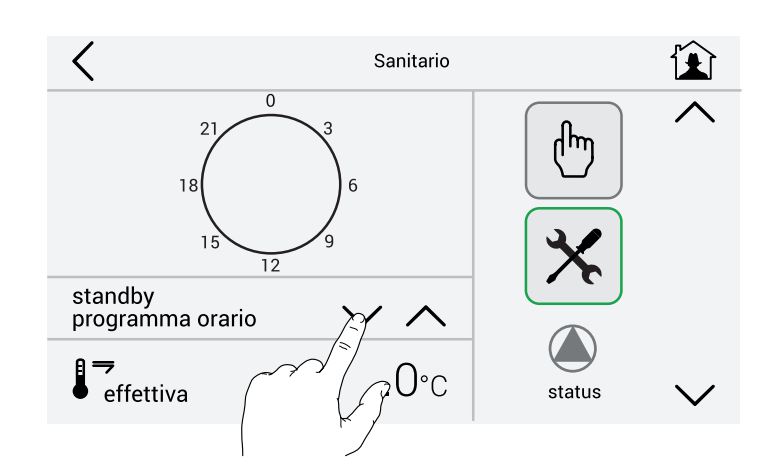

#### **- Caldaie tipo C (combinate rapide)**

La produzione di acqua calda è impostata di default alla temperatura di comfort 50°C.

Per cambiare le temperature del circuito sanitario premere:

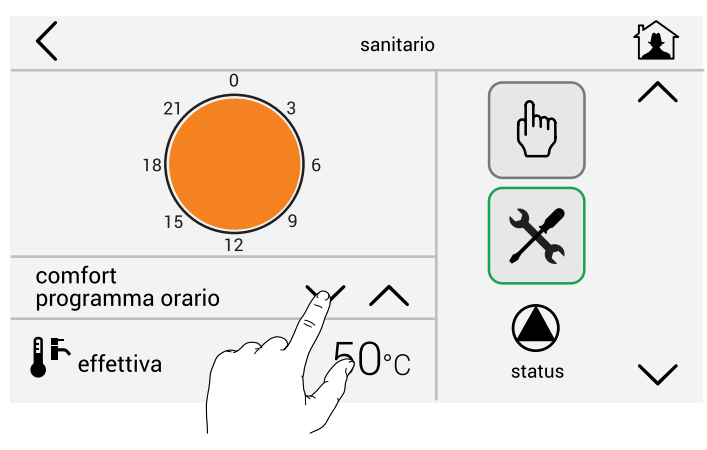

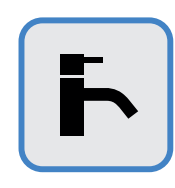

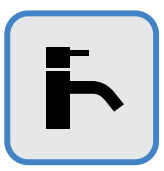

Per cambiare le temperature del circuito sanitario premere:

Cambiare temperatura acqua calda sanitaria: confort / eco con i tasti indicati.

esempio: COMFORT potrebbe essere impostata nel periodo Invernale, invece ECO nel periodo Estivo.

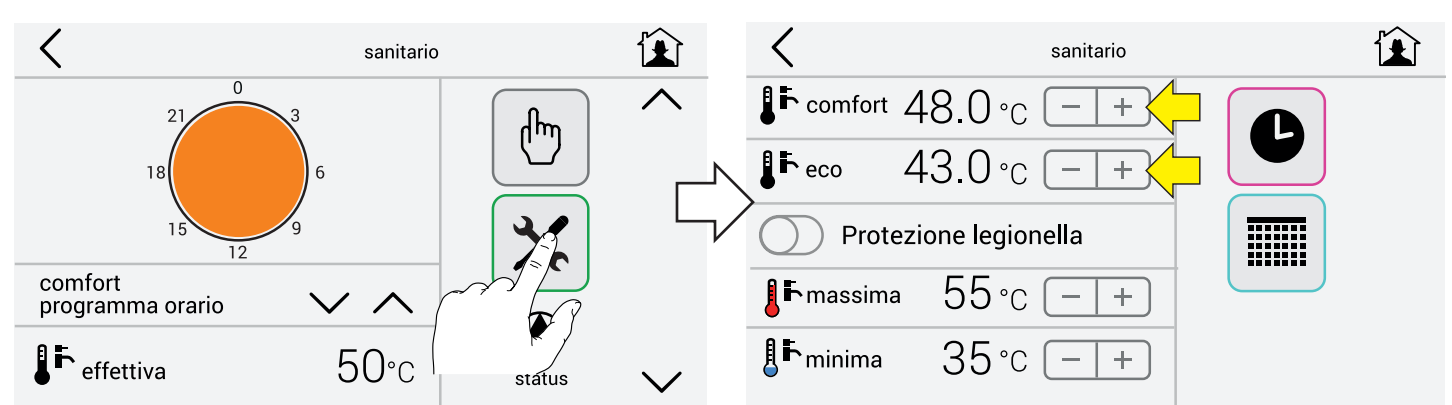

Per attivare la funzione Eco impostata precedentemente impostata a 39°C selezionare:

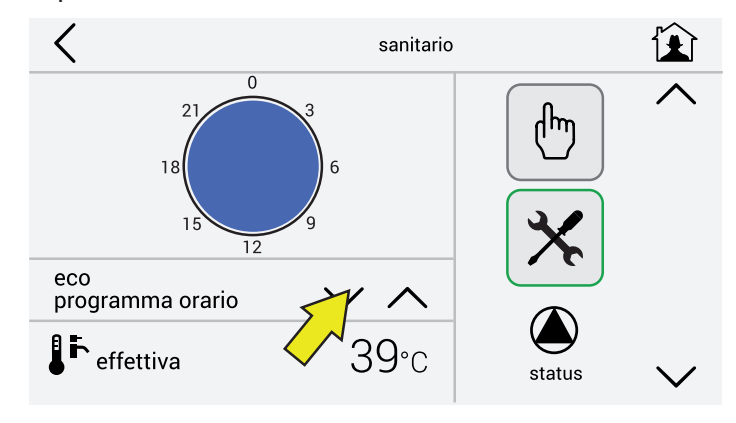

#### **- Caldaie tipo B (combinate con Bollitore)**

è possibile impostare la preparazione dell'acqua calda contenuta nel bollitore in fasce orarie giornaliere / settimanali.

Acqua calda nel bollitore impostata precedentemente:

Dalle 06.00 alle 08.30 alla temperatura di 43° Dalle 17.00 alle 22.00 alla temperatura di 43°

#### **In queste caldaie è indispensabile attivare la funzione Protezione legionella.**

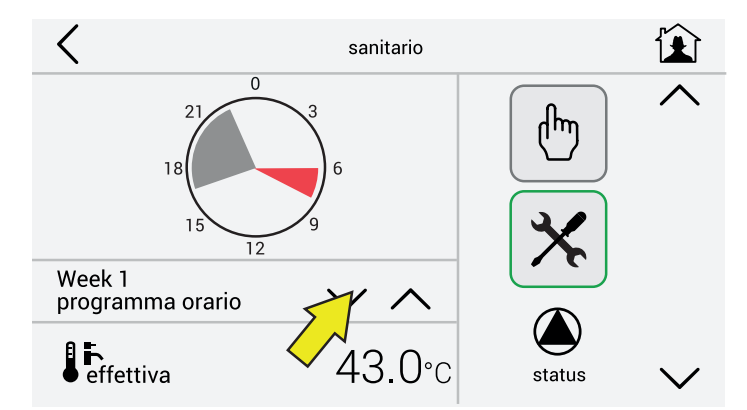

#### **Per impostazioni circuito sanitario di:**

- Giornate tipo (pag. 14)
- Periodi (pag.15)
- Settimane (pag.15)
- Funzionamento Manuale (pag.19)

Fare riferimento alla sezione Menù Riscaldamento **2.5.2 Programmazione ed eventuale modifica**

**programmi preimpostati** 

#### **2.6.2 - Programmazione ed eventuale modifica programmi preimpostati**

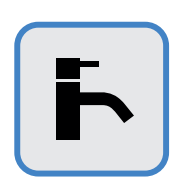

#### **Visualizzazione dettaglio programmi sanitario (modo 1)**

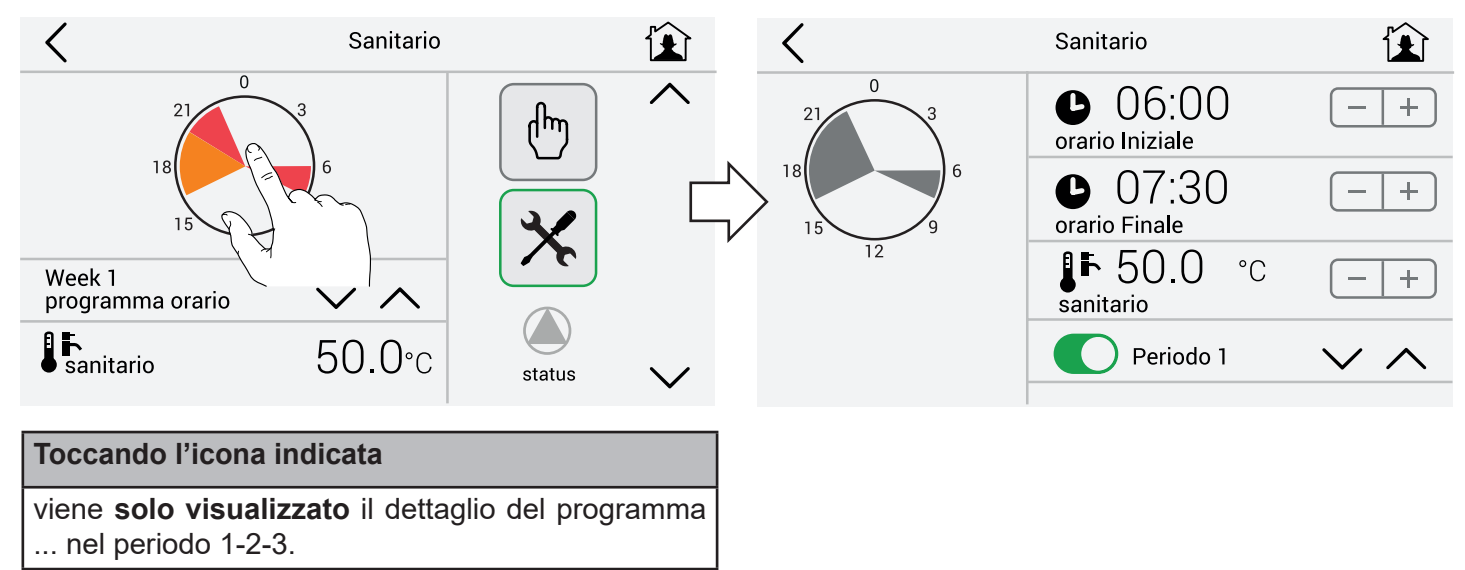

#### **Modifica parametri circuito Sanitario**

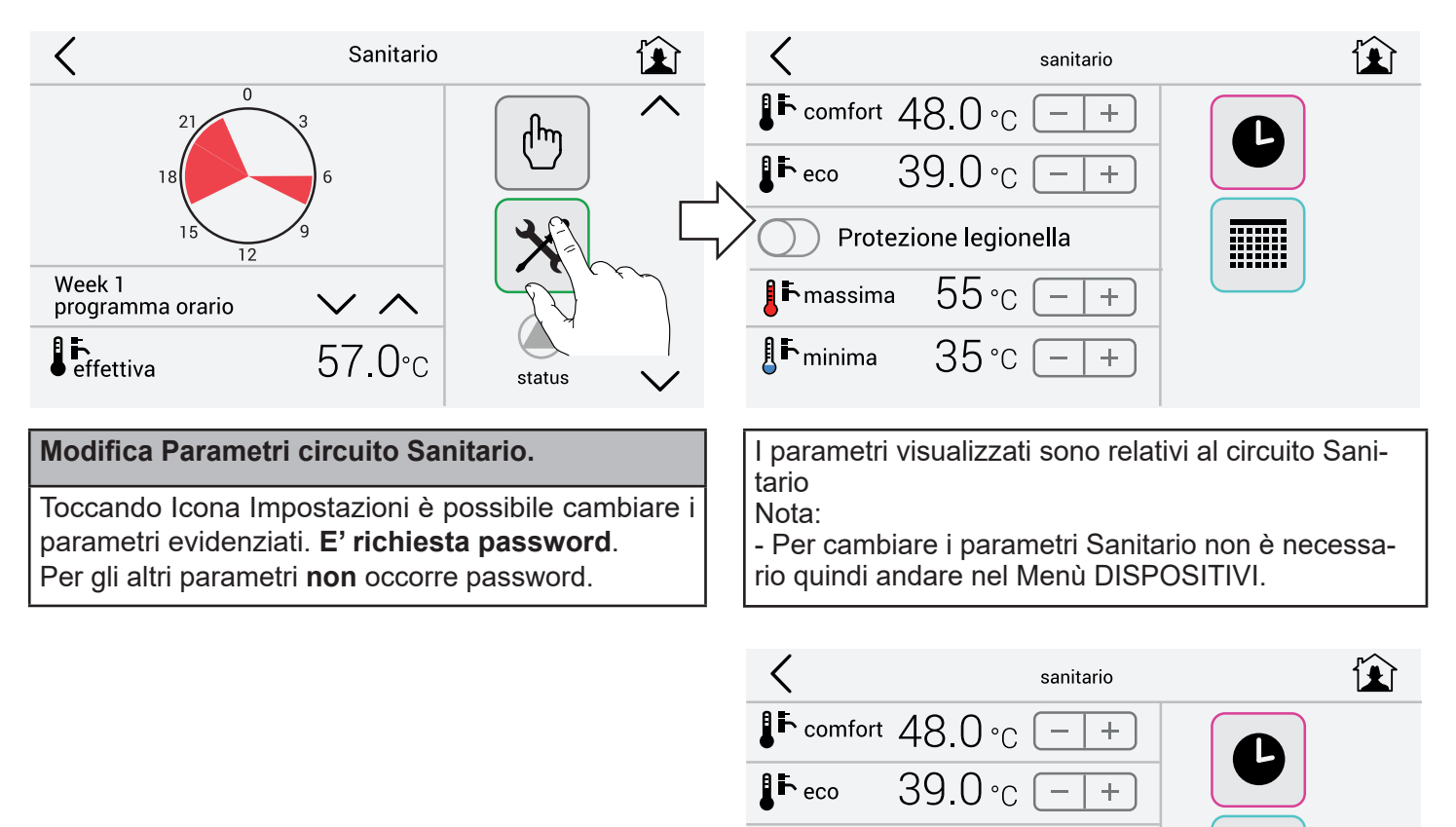

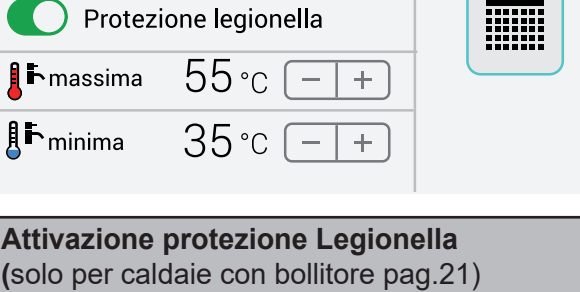

Si attiva ogni 7 gg (168 h) se la temperatura del bollitore è rimasta permanentemente sotto i **61°C**.

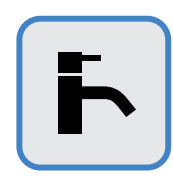

#### **Visualizzazione dettaglio programmi sanitario (modo 2)**

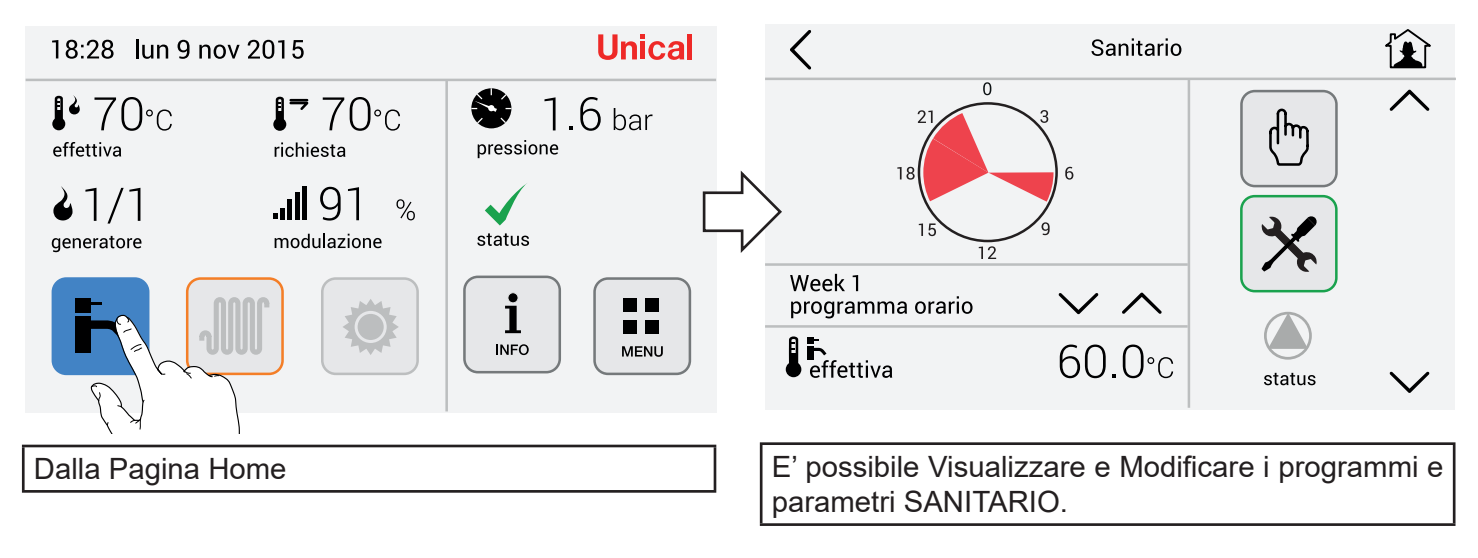

#### **Reset**

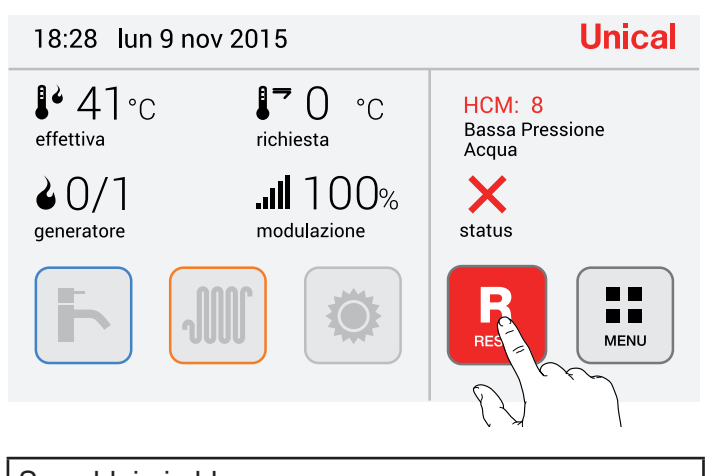

Se caldaia in blocco: Resettare la caldaia come indicato

#### **2.7 - Menù Solare**

A  $\mathbb{P}$  Pannello solare#1

<sup>4</sup> Pannello solare#2

60 °C Accumulo superiore 60 °C

 $\mathbf{I}^{\dagger}$  Accumulo inferiore

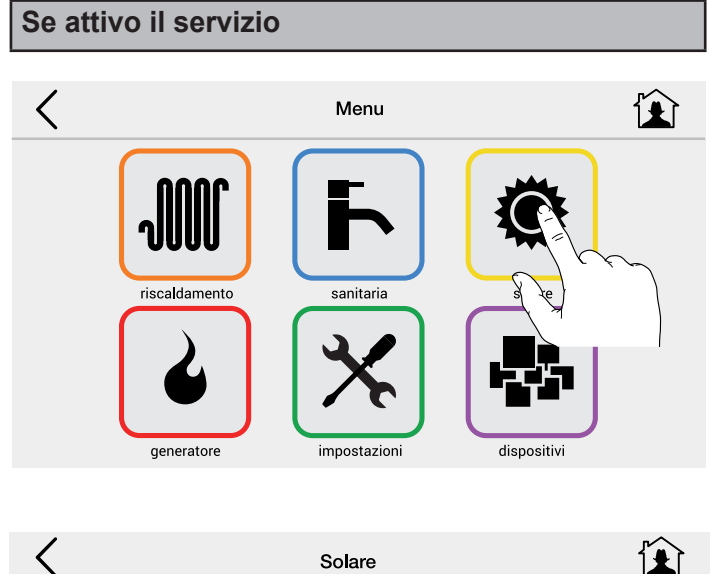

 $25c$ 

 $25^{\circ}$ c

 $25^{\circ}$ c

Abilitazione

 $\overline{\mathbb{G}}$ 

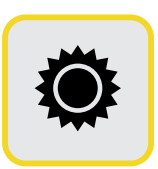

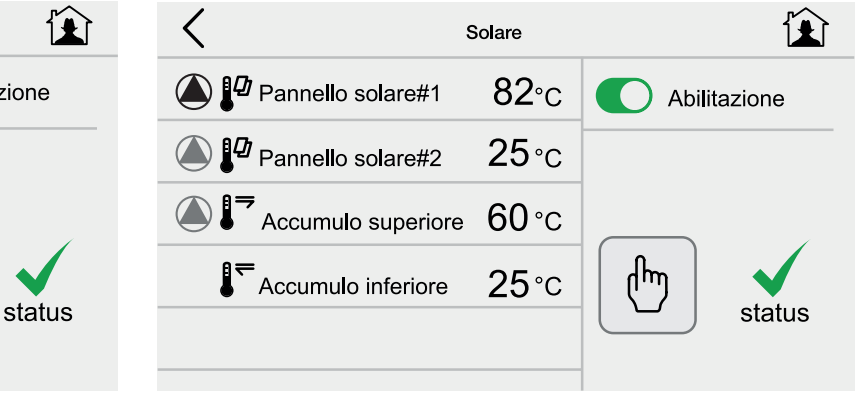

E' possibile abilitare il servizio, se sussistono le condizioni il circolatore si avvierà.

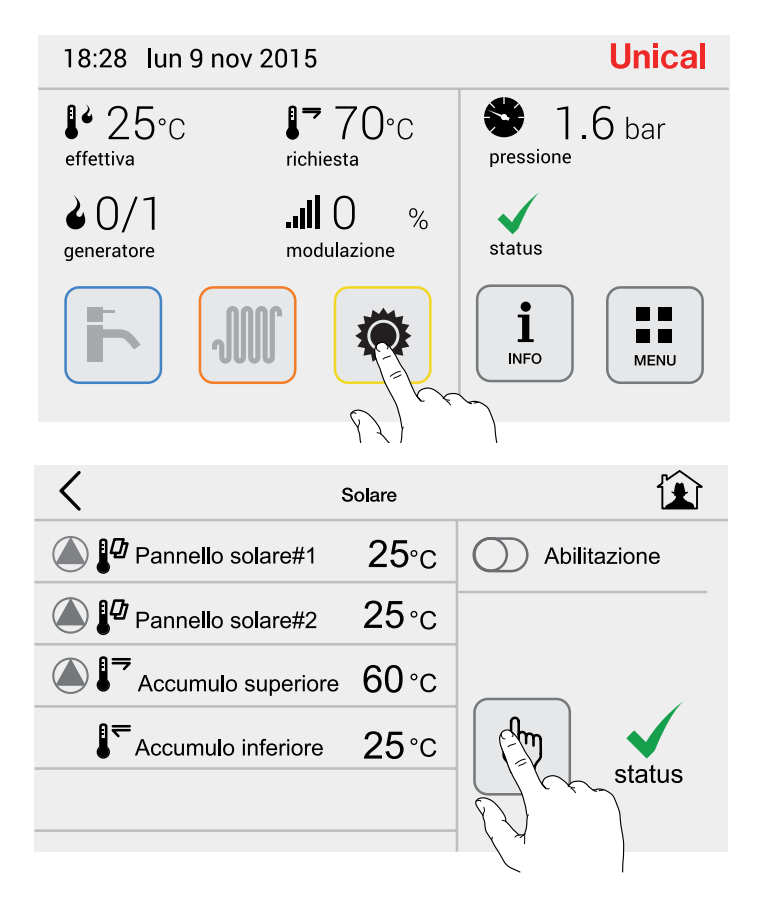

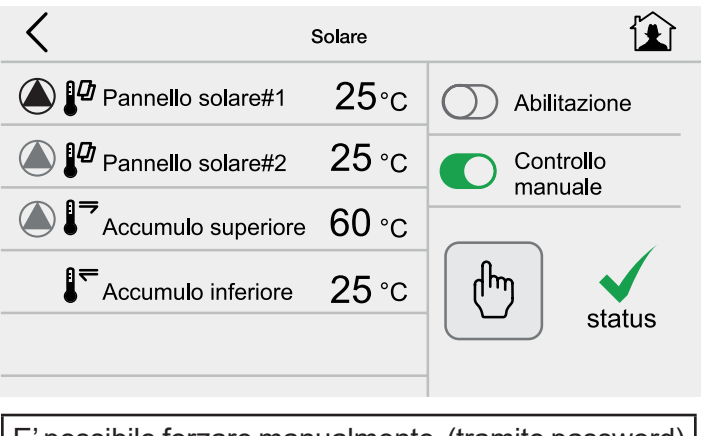

E' possibile forzare manualmente (tramite password) l'avvio del circolatore.

#### **2.8 - Menù Dispositivi**

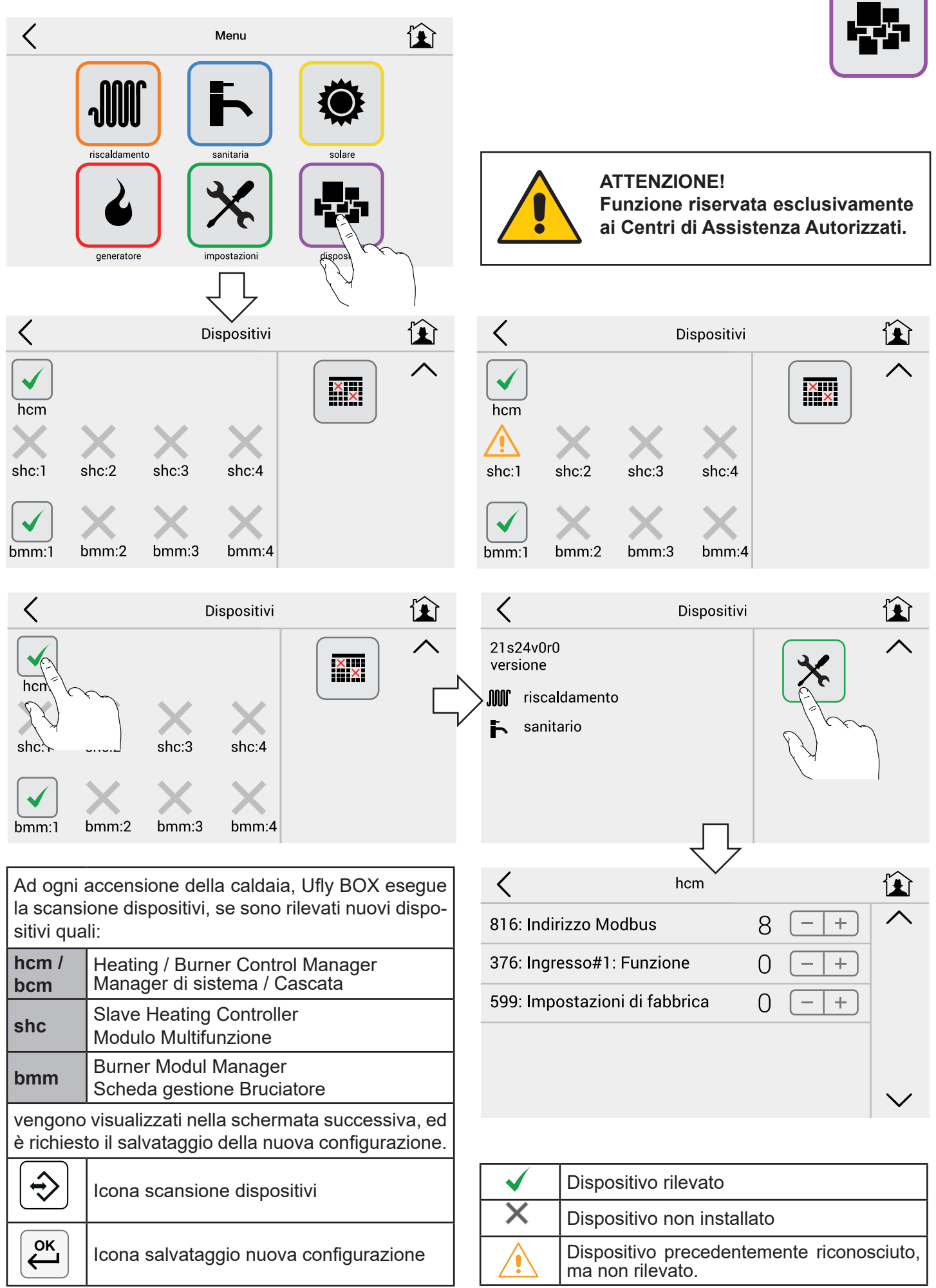

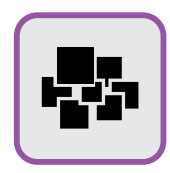

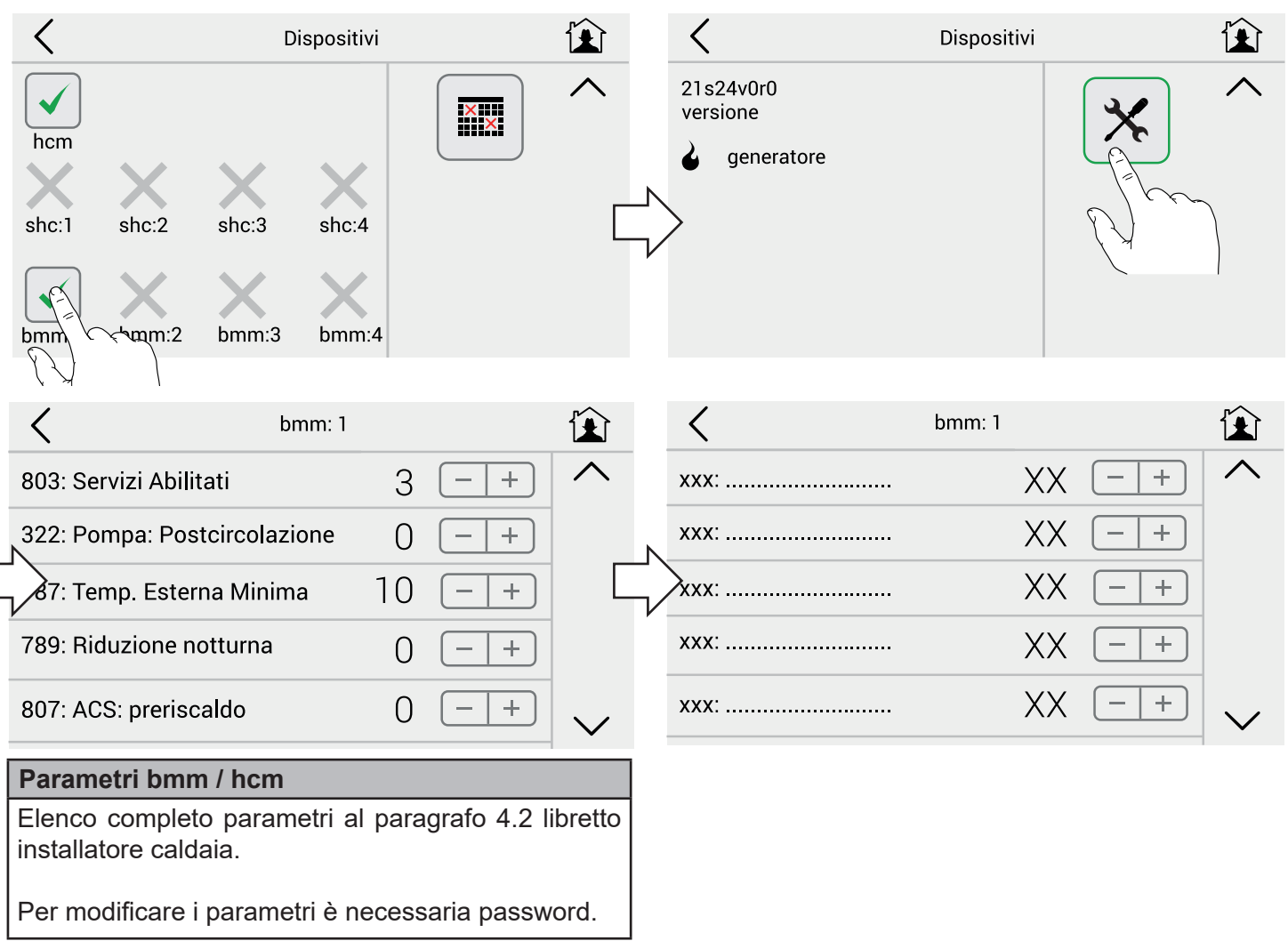

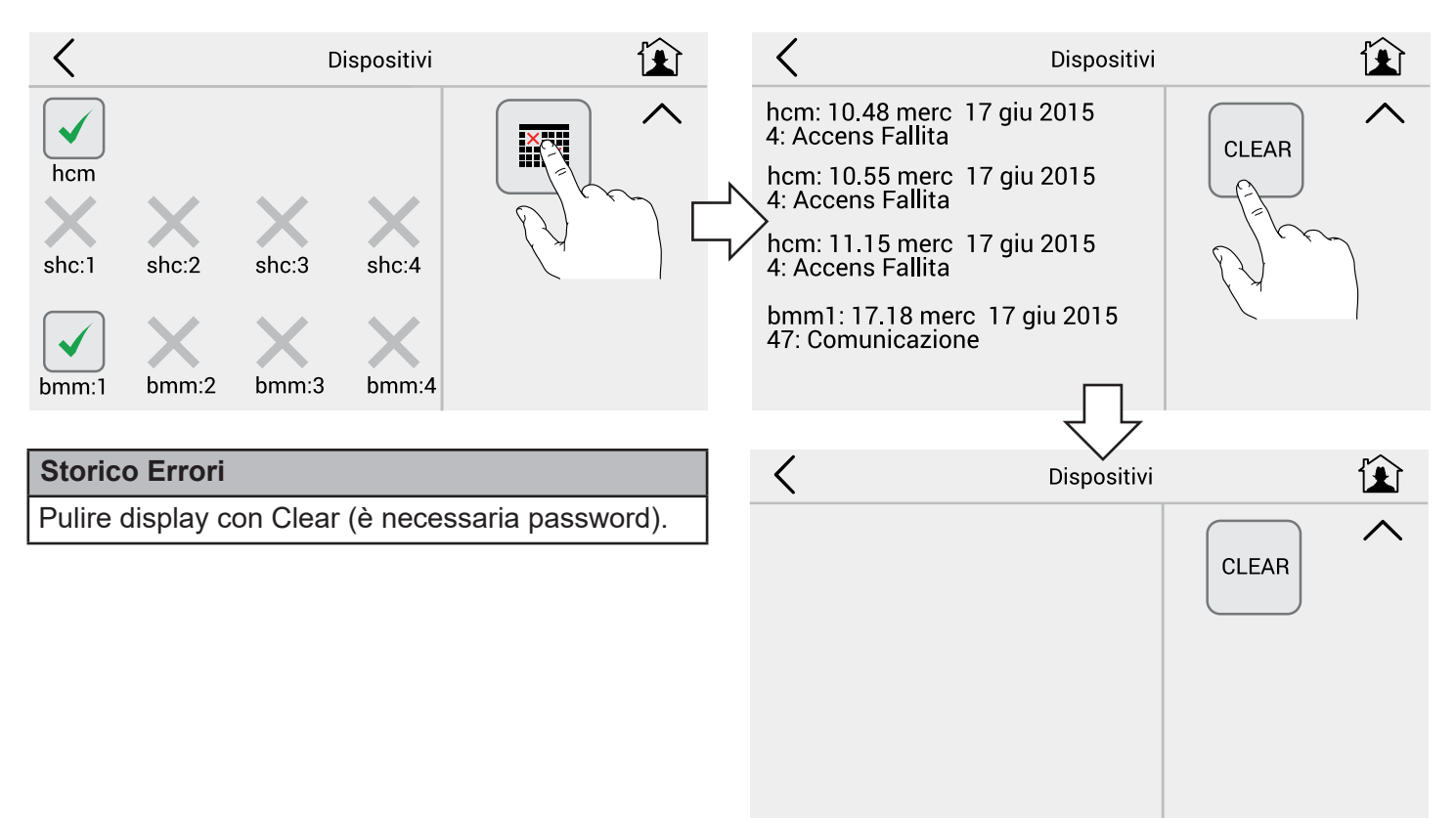

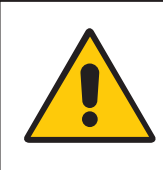

**ATTENZIONE! Funzione riservata esclusivamente ai Centri di Assistenza Autorizzati.**

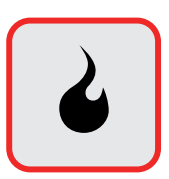

**Funzione Taratura (Spazzacamino)** 

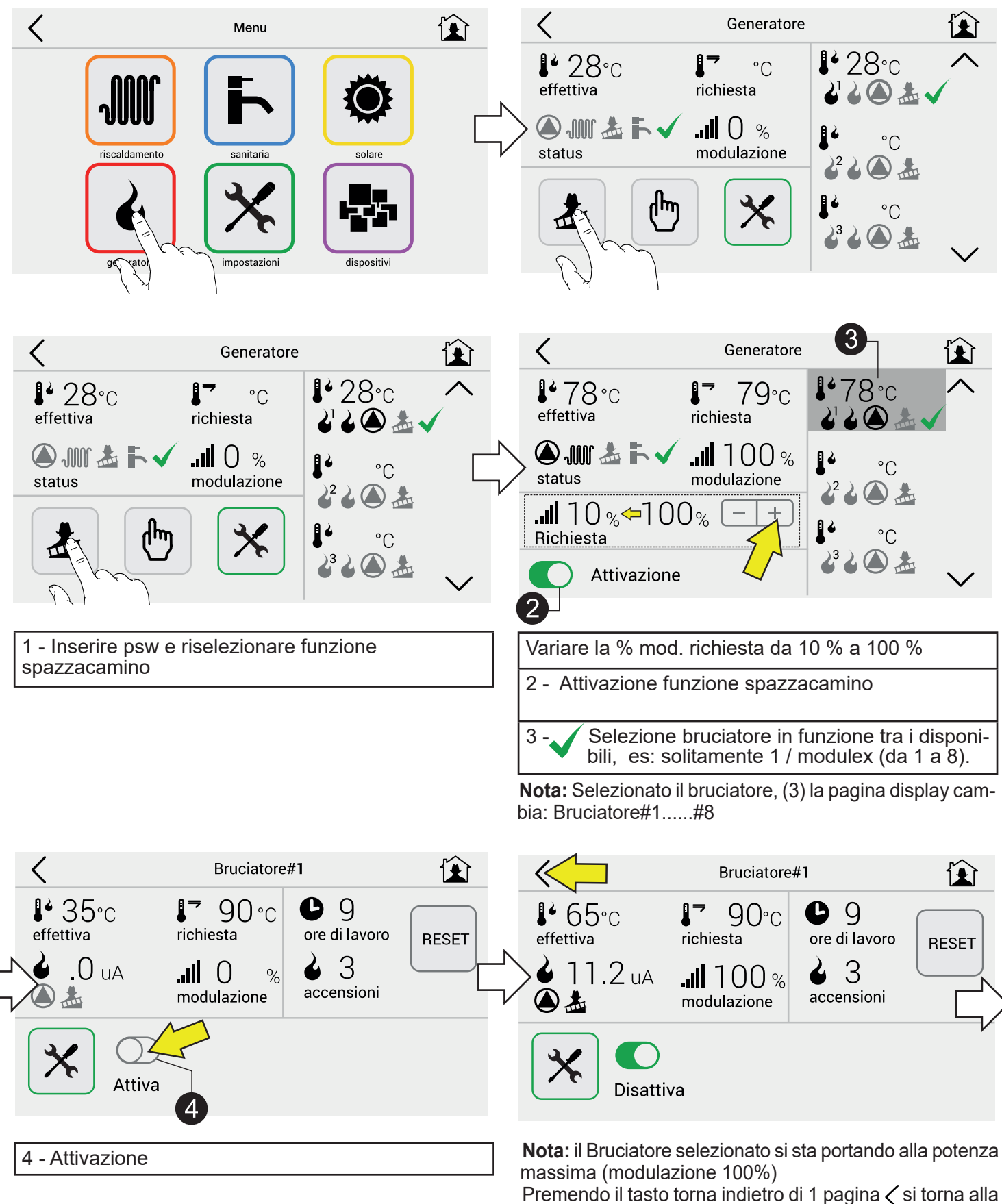

pagina generatore

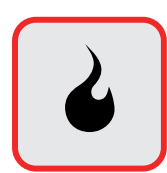

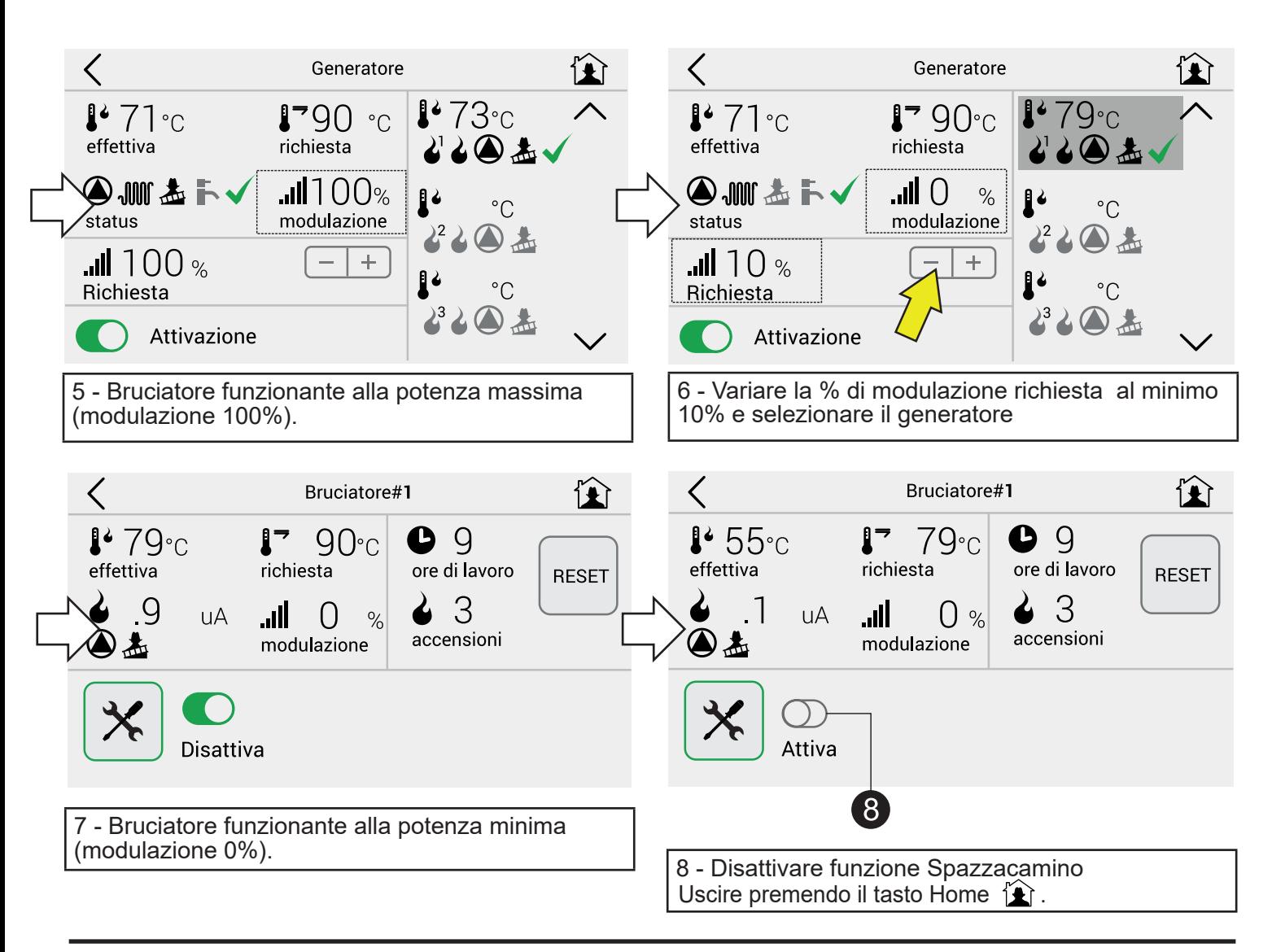

#### **Cambio parametri**

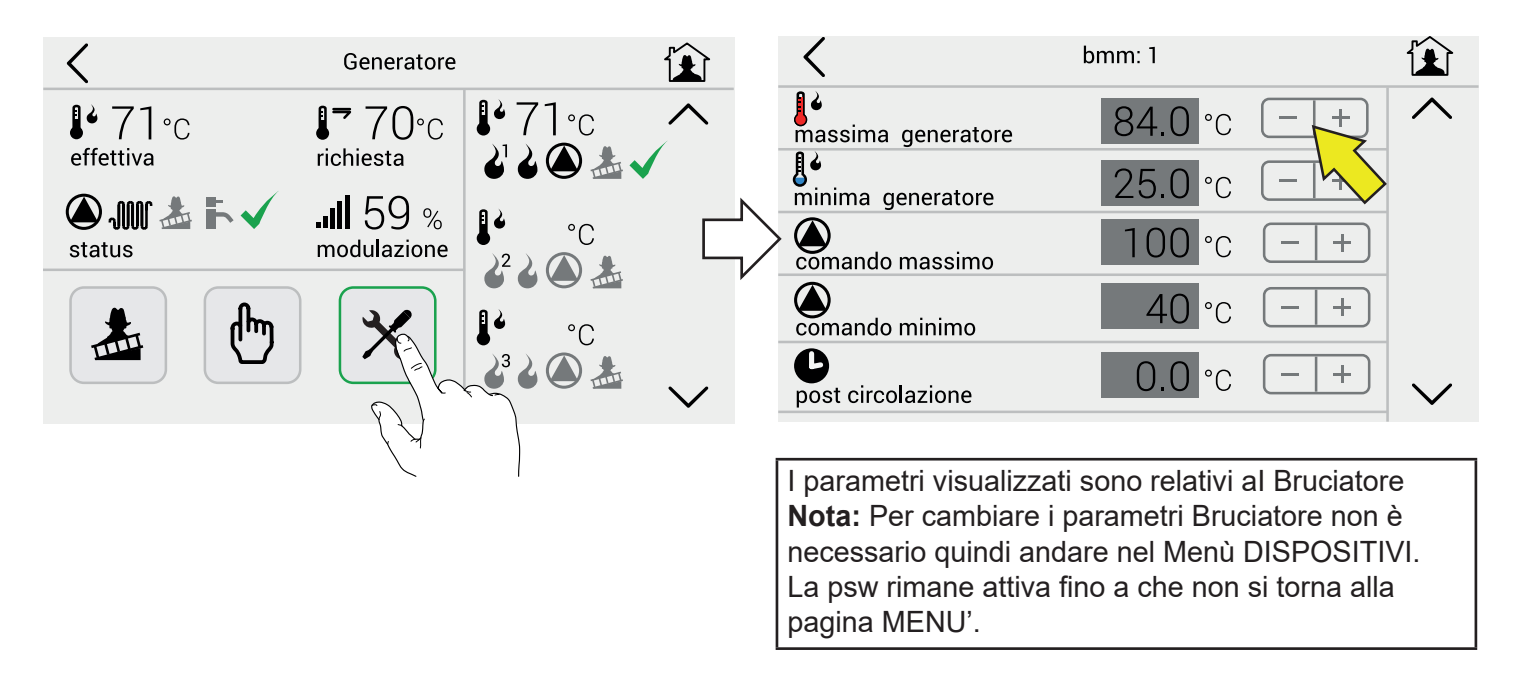

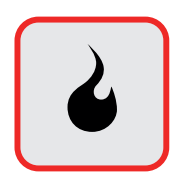

#### **Attivazione manuale bruciatore**

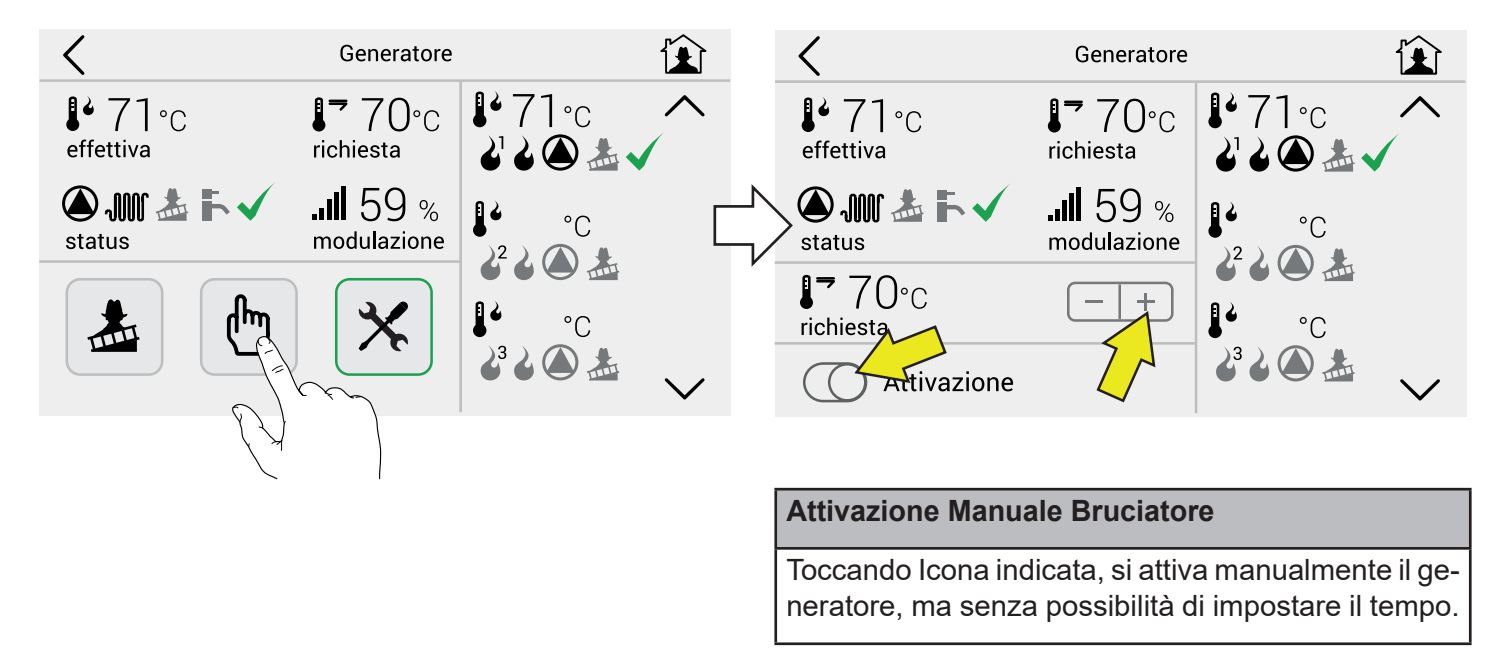

#### **Reset contatori (ore di lavoro accensioni)**

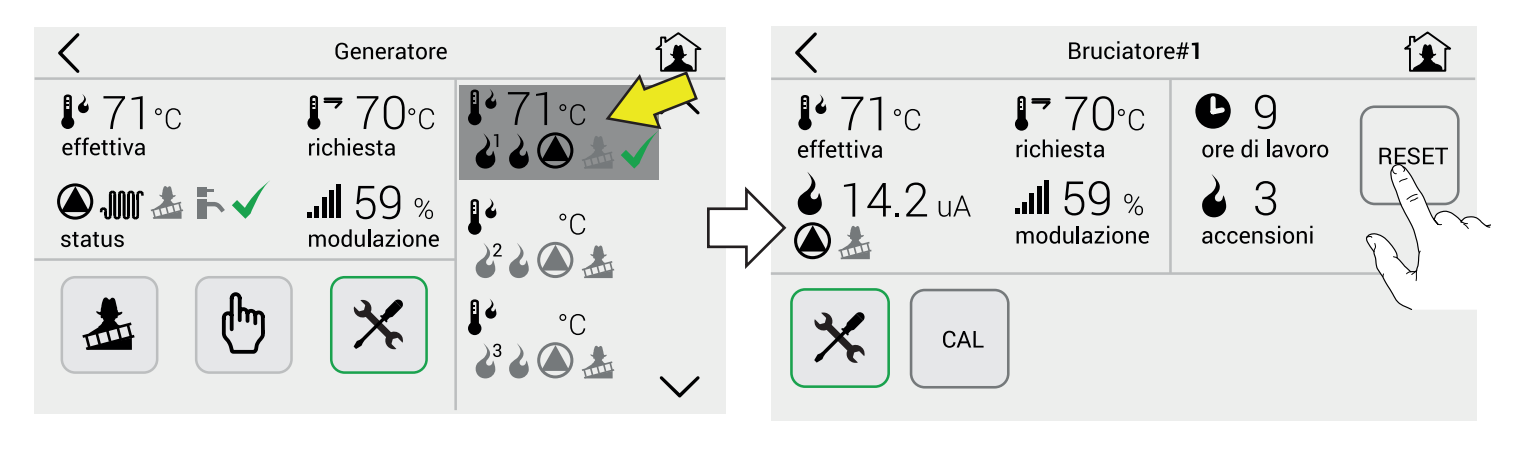

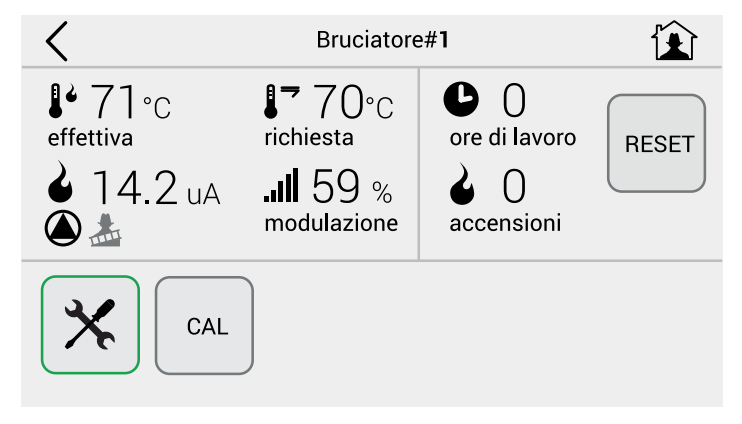

Reset per azzerare i contatori.

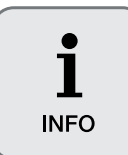

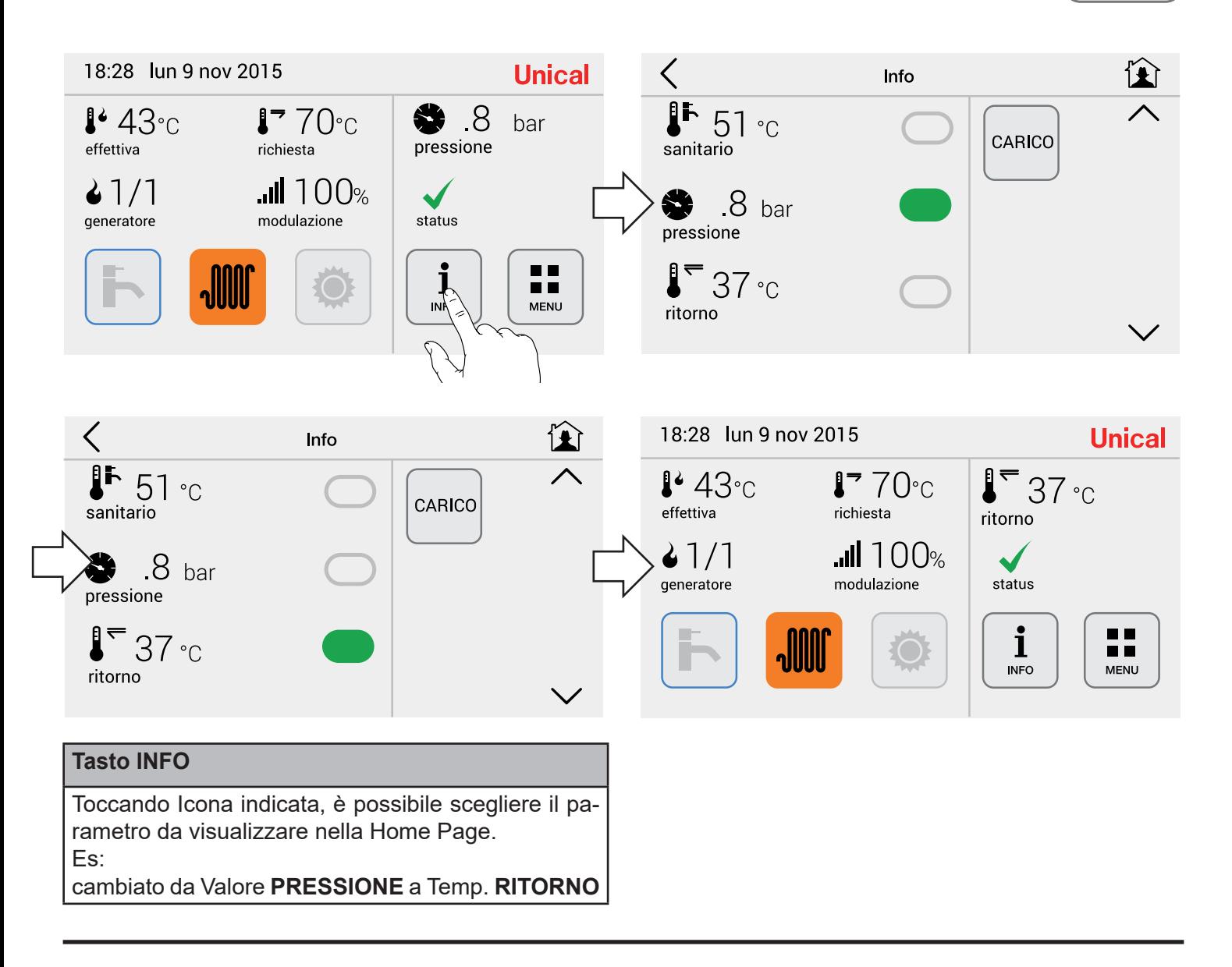

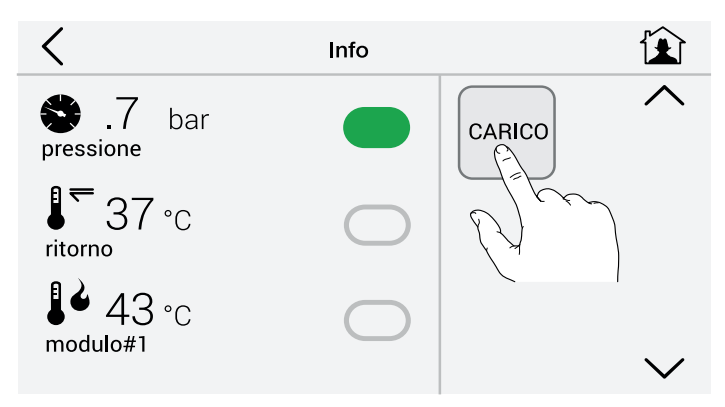

**Nota:** L'icona **CARICO** compare solo se la caldaie è predisposta, (vedi libretto istruzioni caldaia). In questo caso qualora l'impianto non raggiunga 1.2 bar di pressione entro 60 sec, attivare icona CARICO.

**Calibrazione Schermo (da eseguire in caso di difficoltà nell'uso dei tasti)**

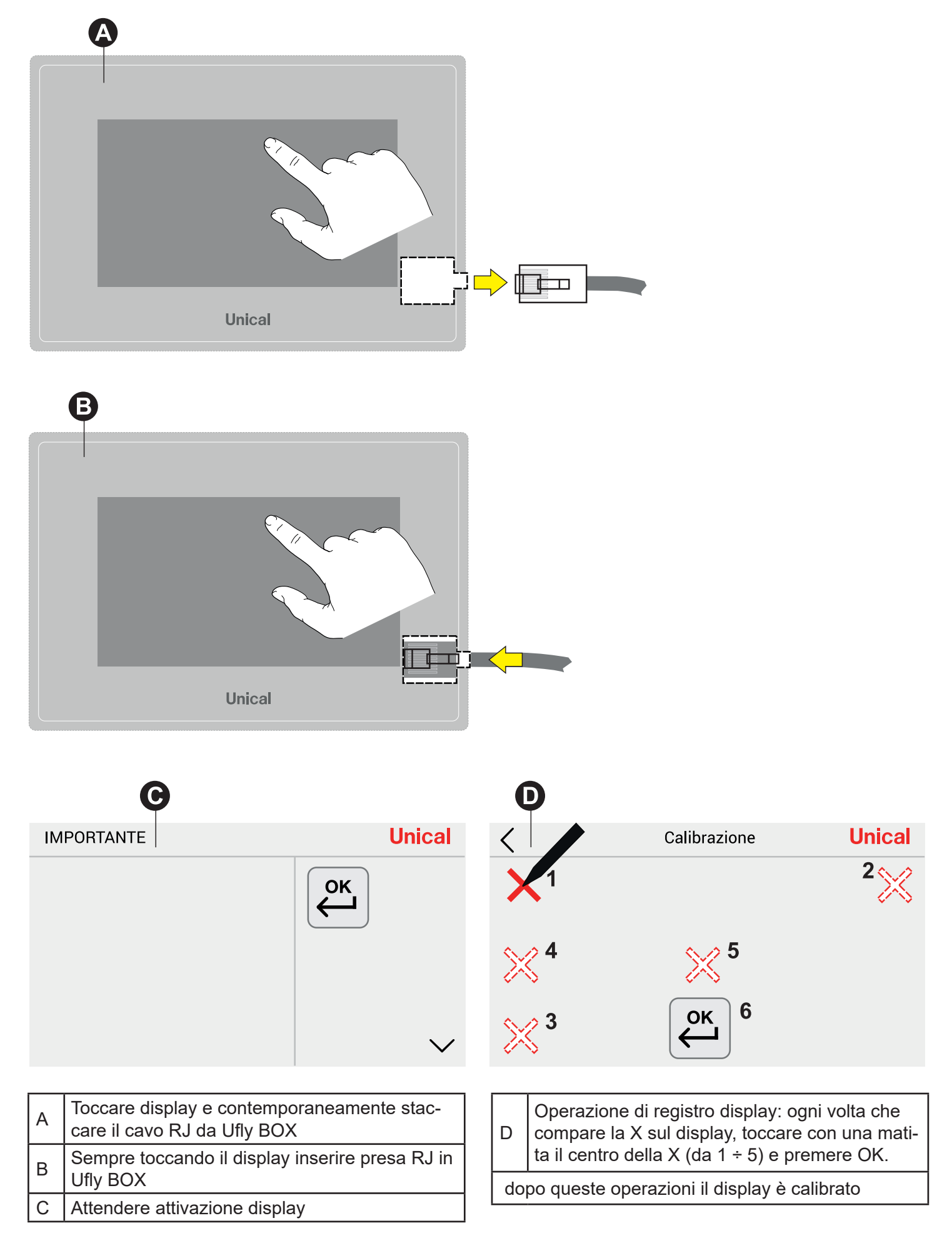

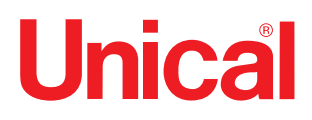

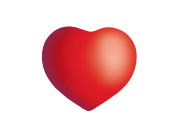

www.unical.eu

46033 casteldario - mantova - italia - tel. +39 0376 57001 - fax +39 0376 660556 info@unical-ag.com - export@unical-ag.com - www.unical.eu AG S.p.A.